# **Setting up Severalnines ClusterControl on Nutanix AHV**

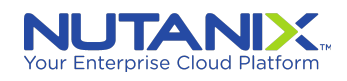

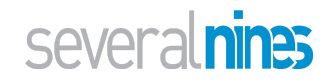

# **Contents**

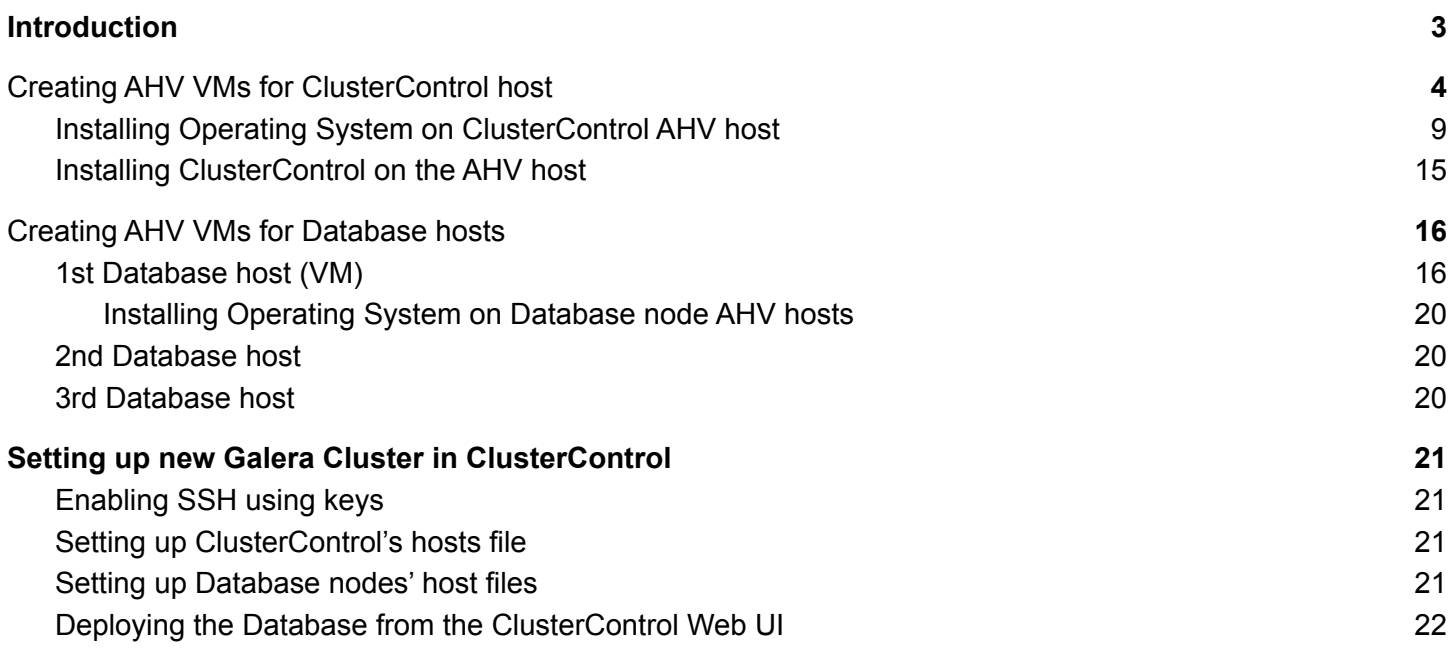

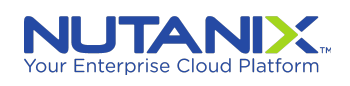

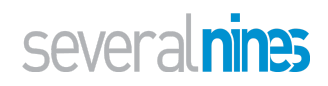

# <span id="page-2-0"></span>Introduction

This document highlights the steps involved in creating Nutanix AHV virtual machines, installing and setting up the operating system, installing Severalnines' ClusterControl and finally installing and setting up database clusters from ClusterControl. As an example, we show how to install and setup a three node MySQL/MariaDB Galera (multi-master) database cluster using ClusterControl on Nutanix AHV.

The general steps are:

- Create a Nutanix AHV host for ClusterControl
	- Install Operating System on the host
	- Install ClusterControl software
- Create three Nutanix AHV hosts for each of the three database nodes (called databases hosts)
	- Install Operating System on each host
- Create Galera cluster using ClusterControl

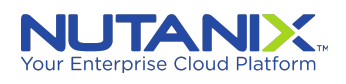

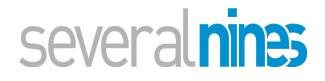

# <span id="page-3-0"></span>Creating AHV VMs for ClusterControl host

Click on "Create VM", and follow the screens to create a VM to host ClusterControl

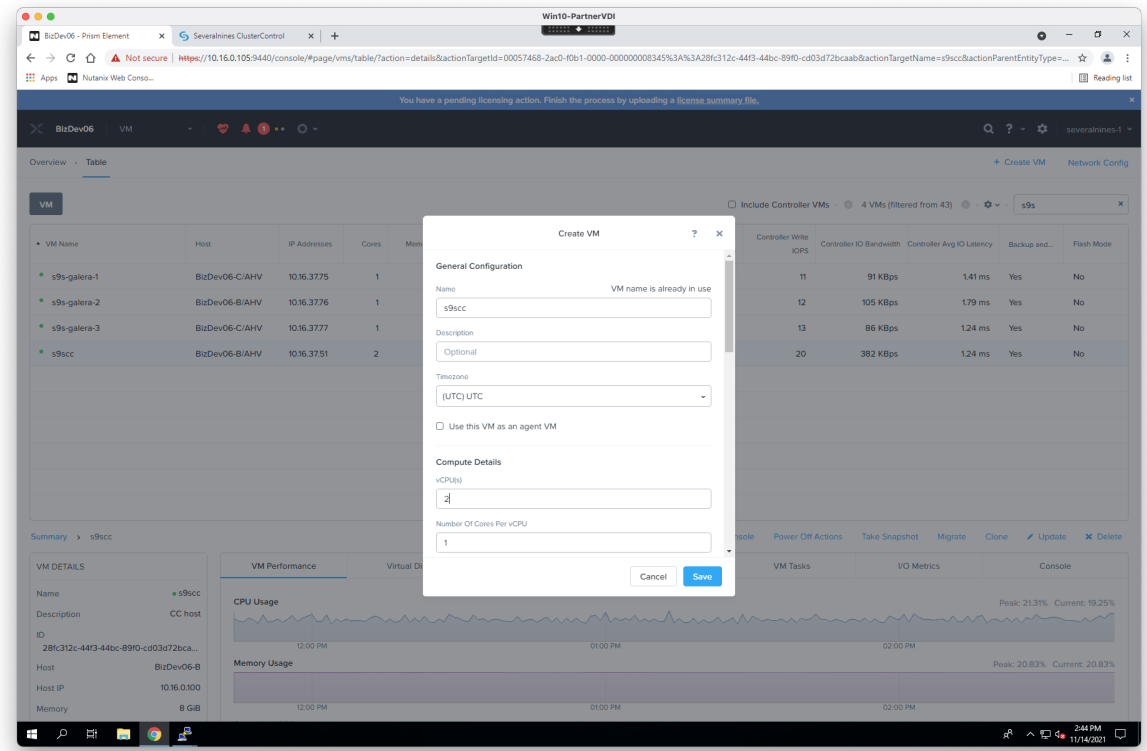

Allocated two(2) vCPUs and 8GB of RAM for the VM

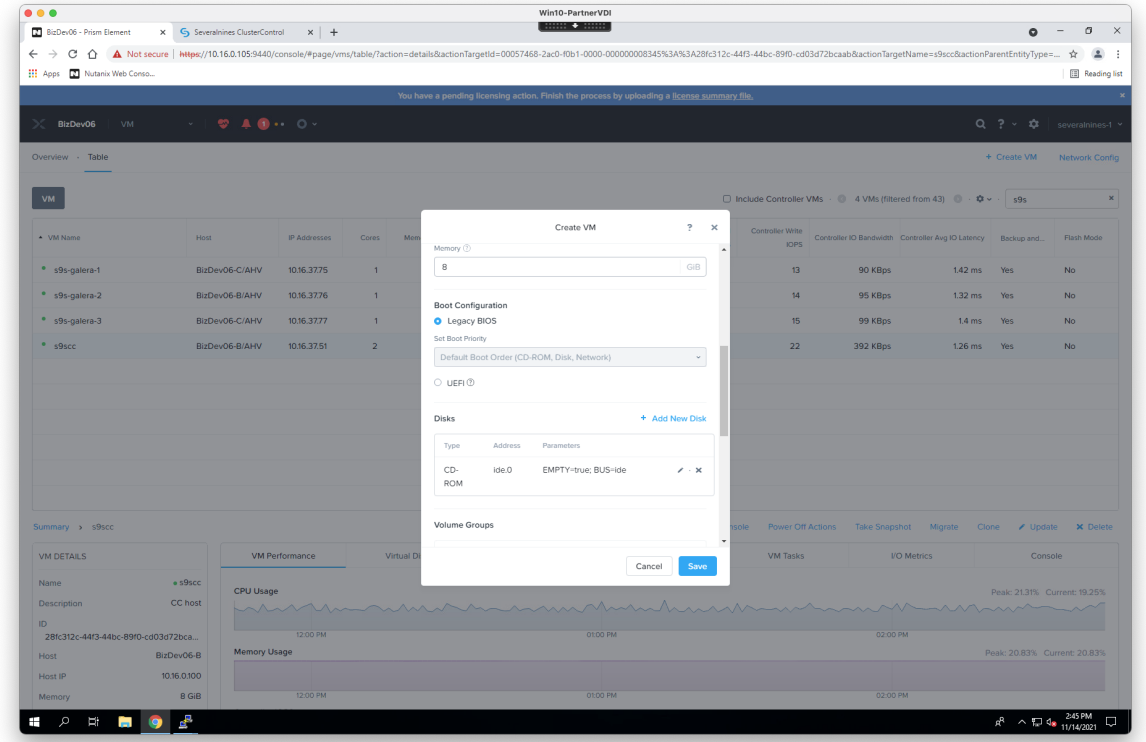

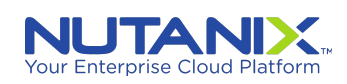

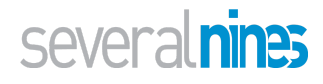

Under "Disks", click on the pencil icon under CDROM, select the **Ubuntu 20.04 LTS** image as shown below.

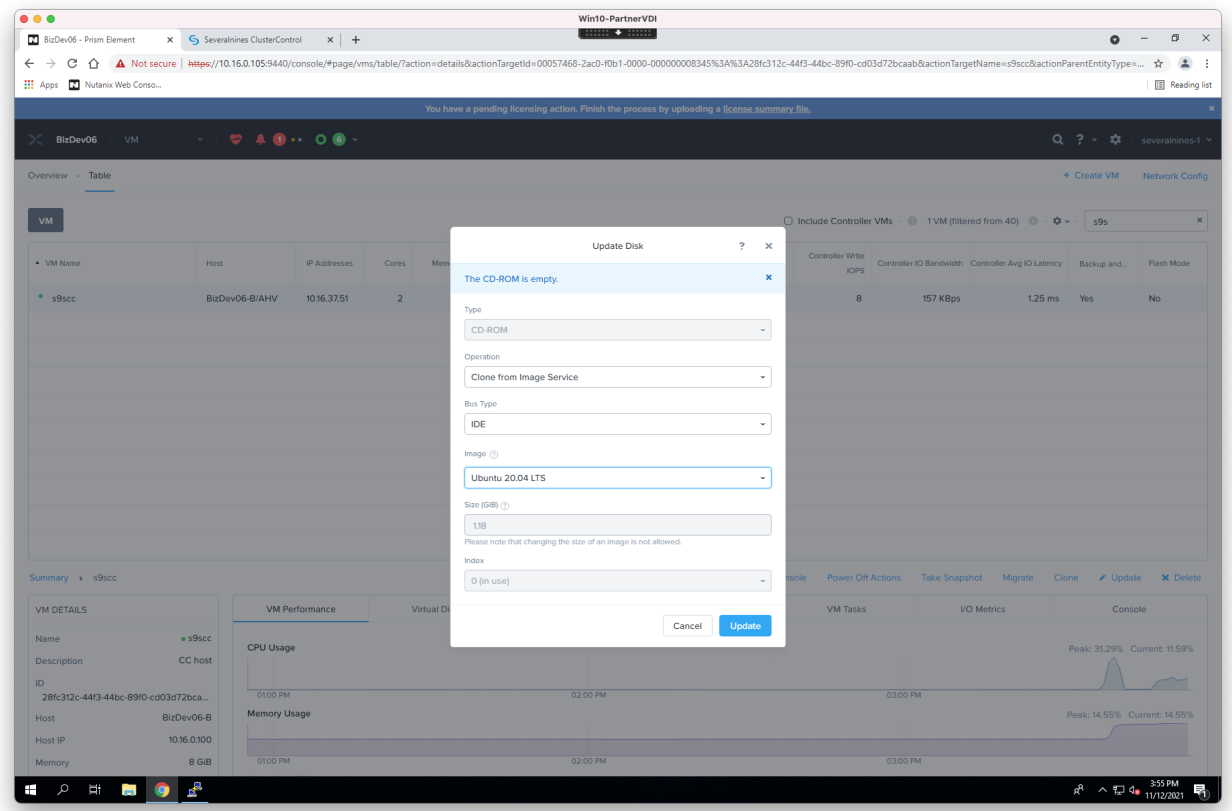

Under "Disks", add a new disk volume for the Operating System as shown below. Allocate at least **60GB** to it.

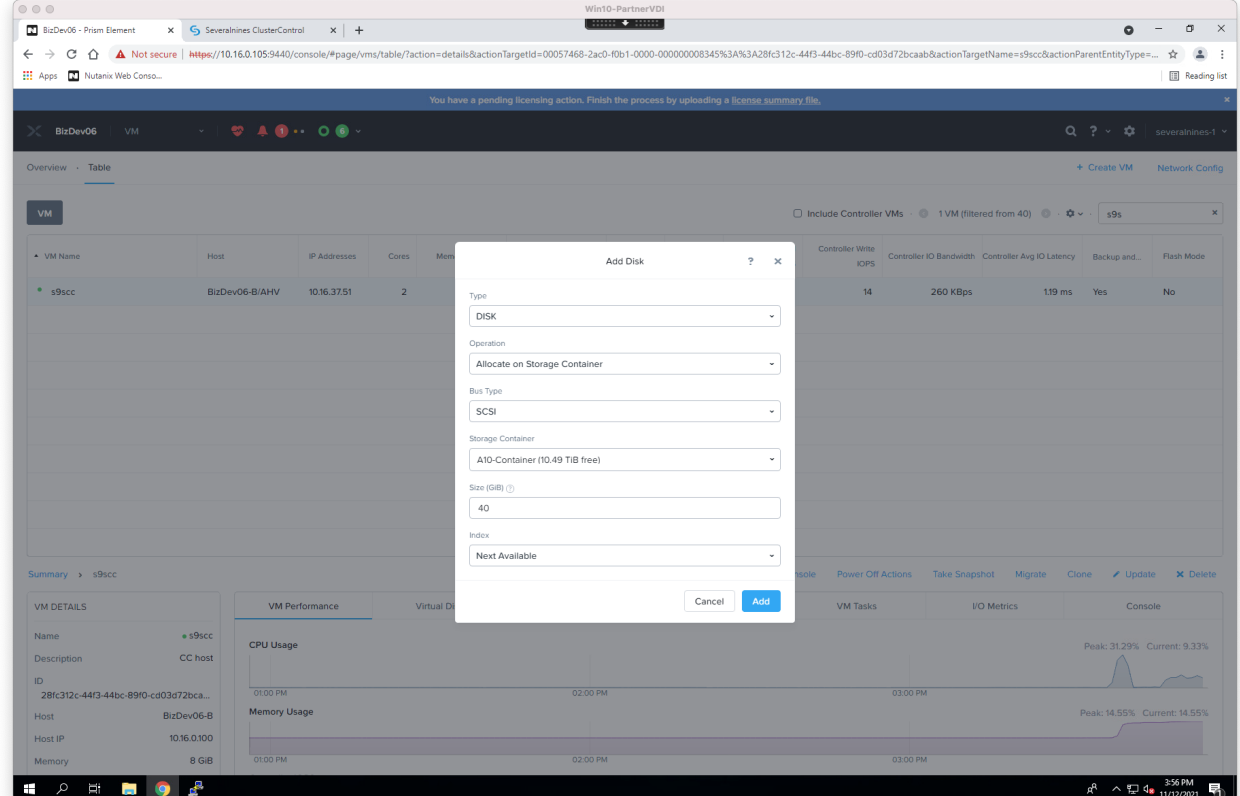

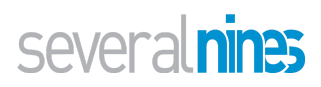

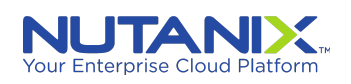

Under "Add New NIC", add a network interface as shown below. (Use the appropriate one for your situation).

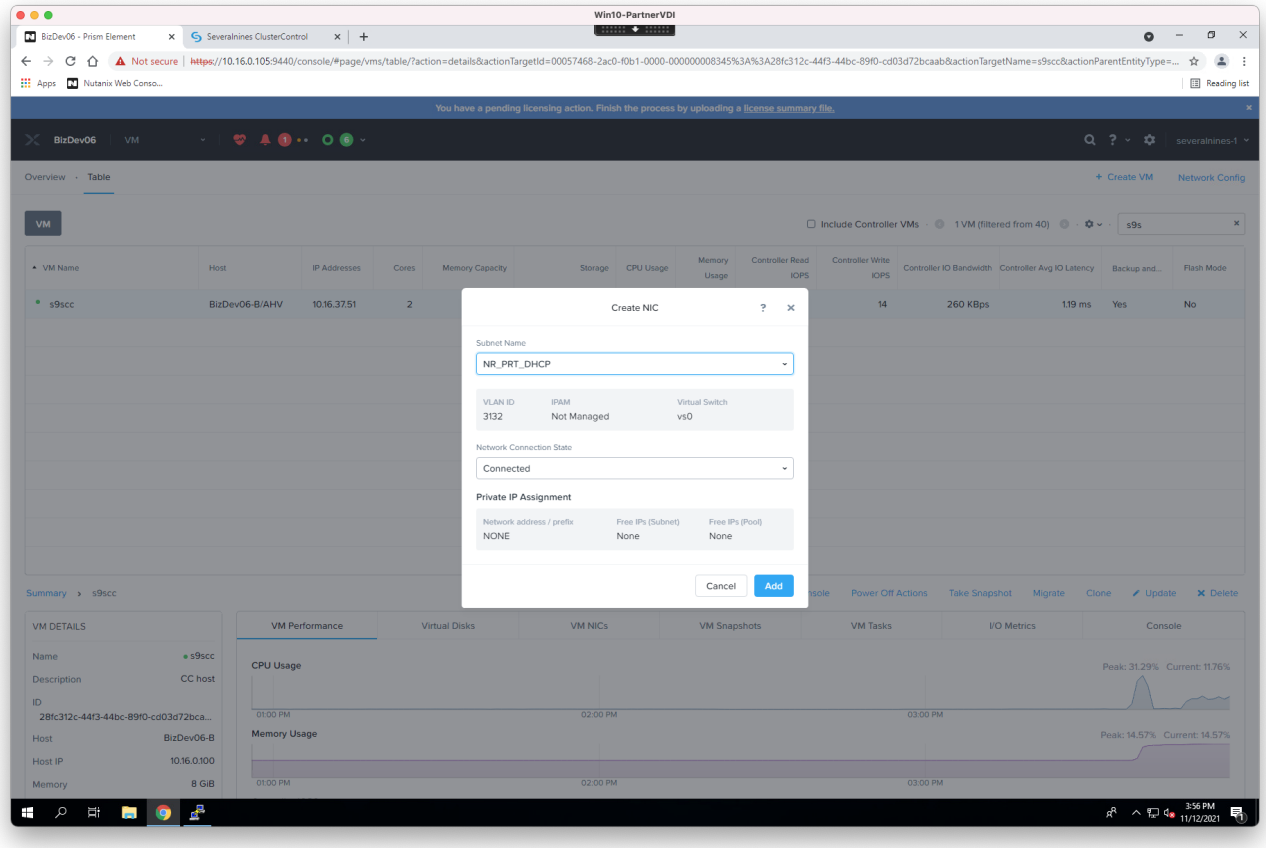

Click "Save"

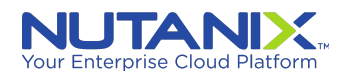

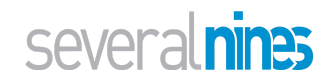

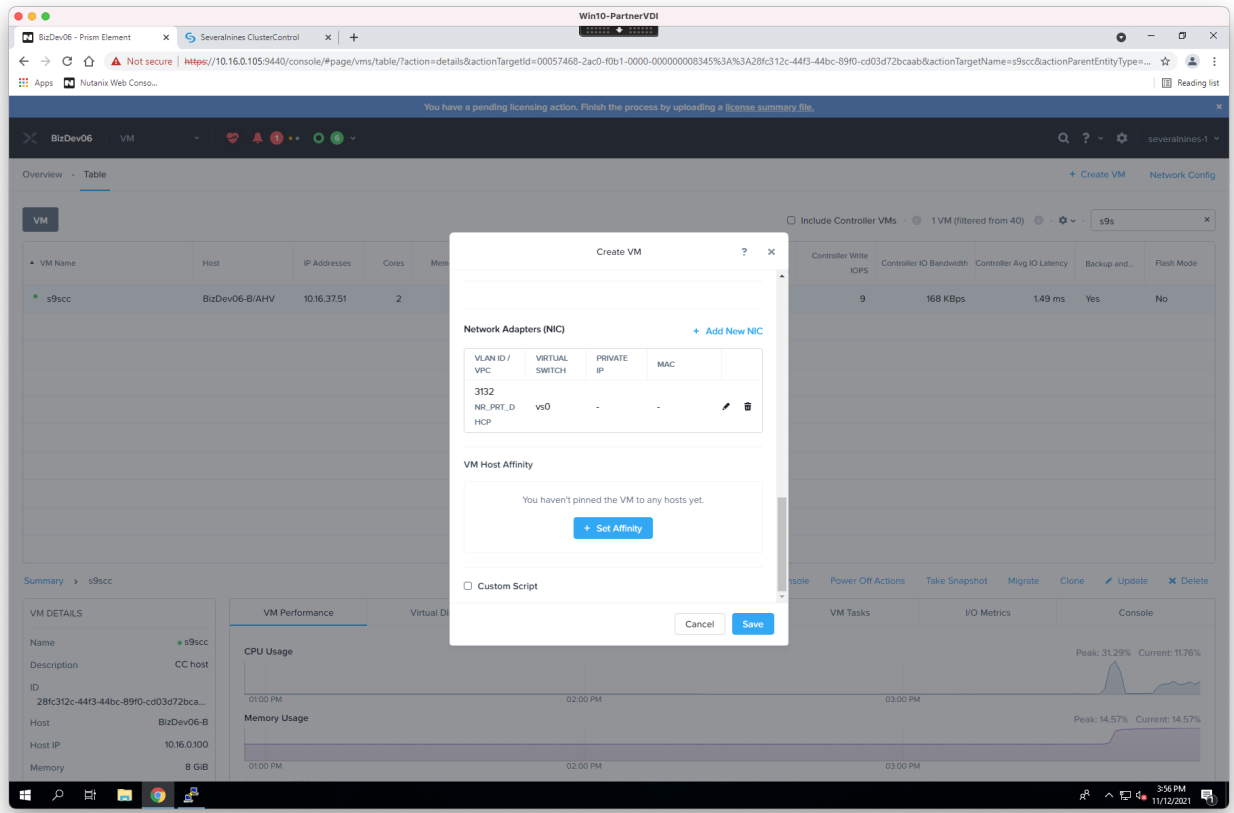

Select the "s9scc" host and click on the "Power on" option

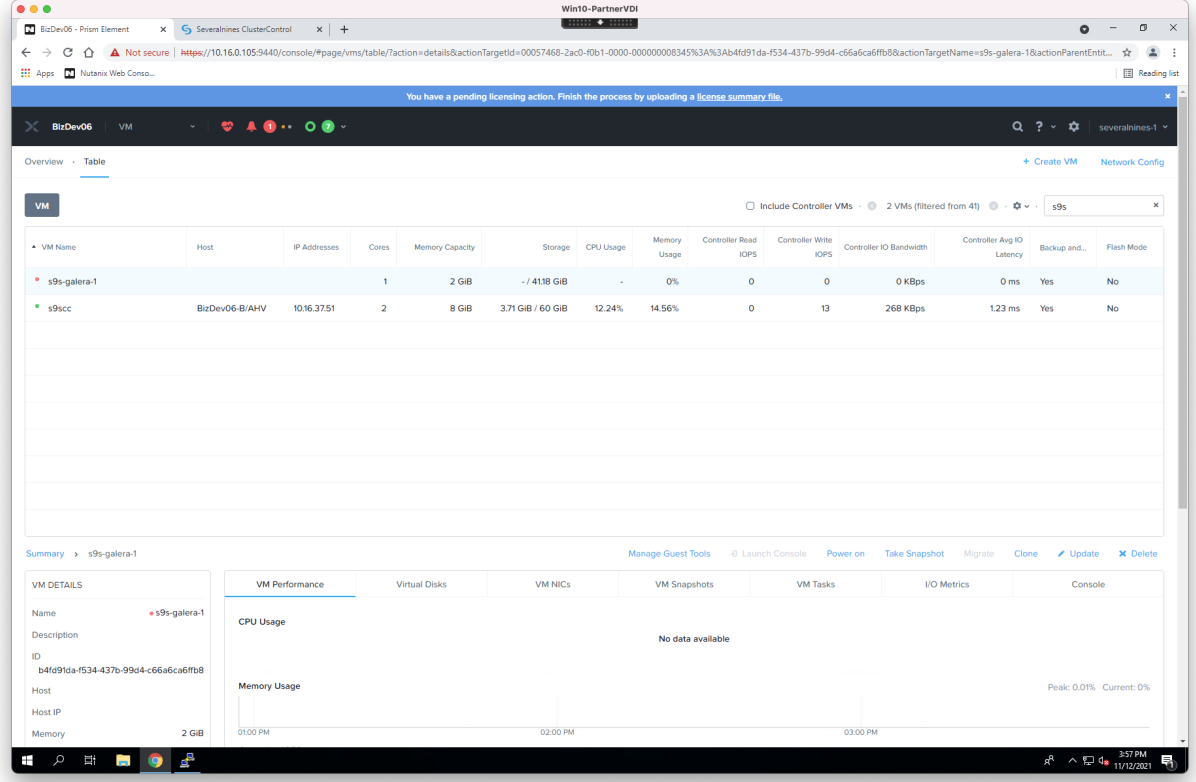

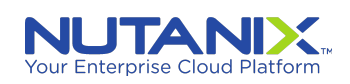

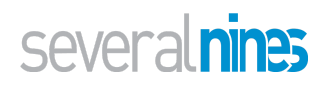

Finally, click on the "Launch Console" link in order to launch the console to go through the installation of the operating system on the VM

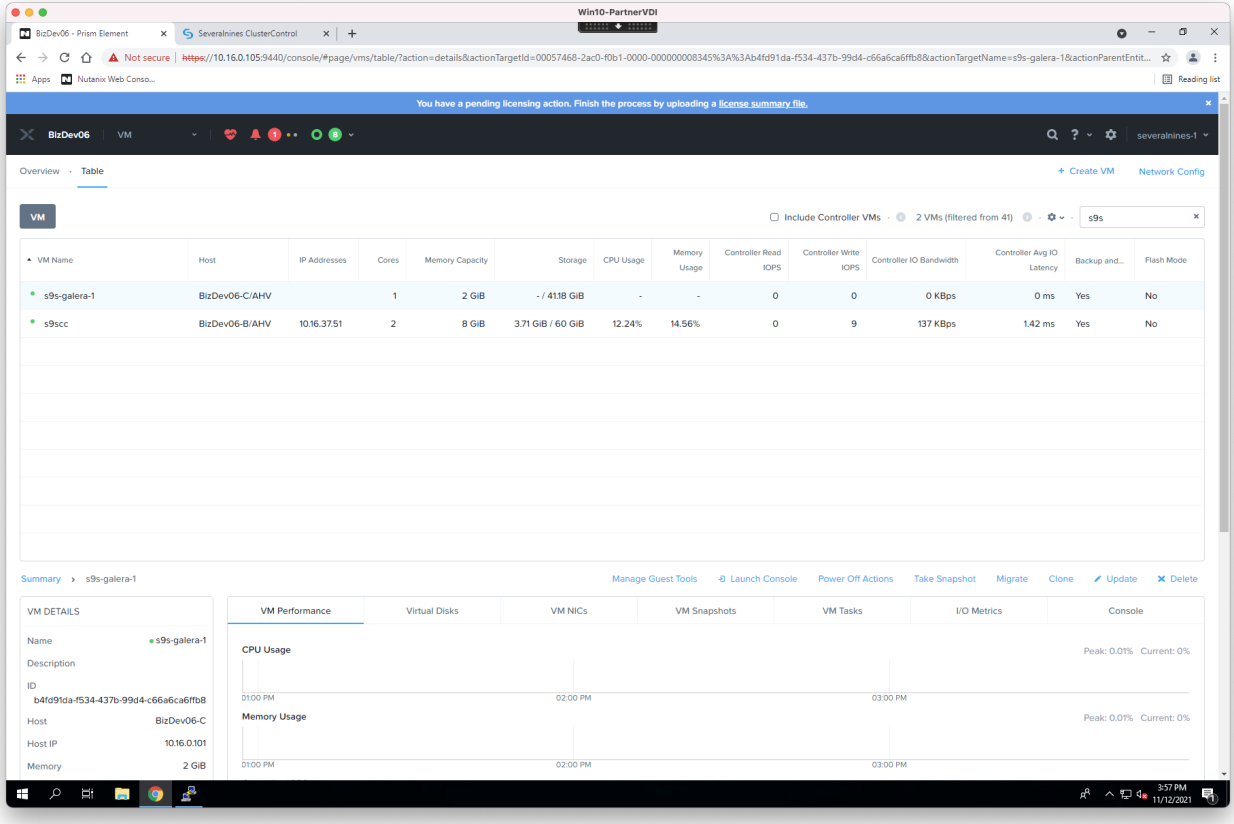

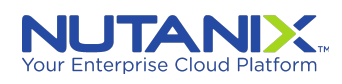

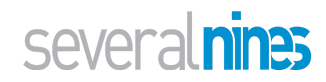

# <span id="page-8-0"></span>Installing Operating System on ClusterControl AHV host

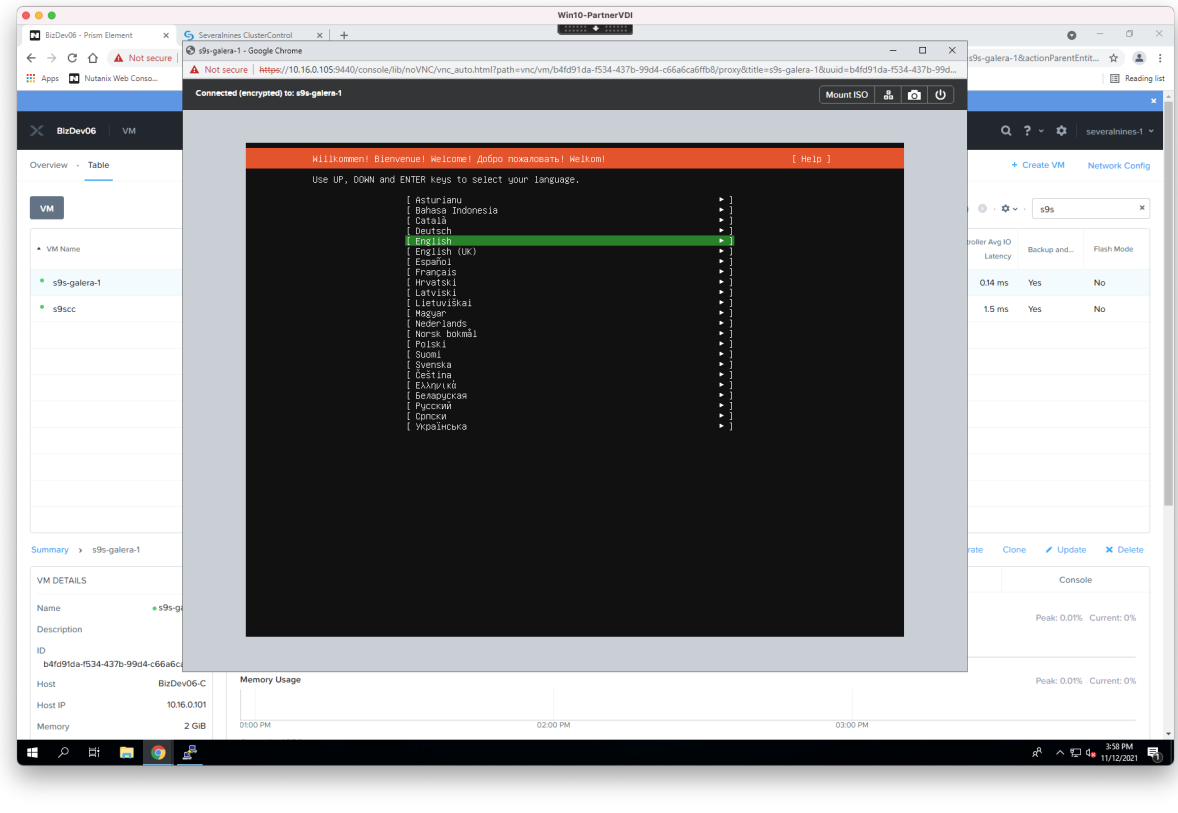

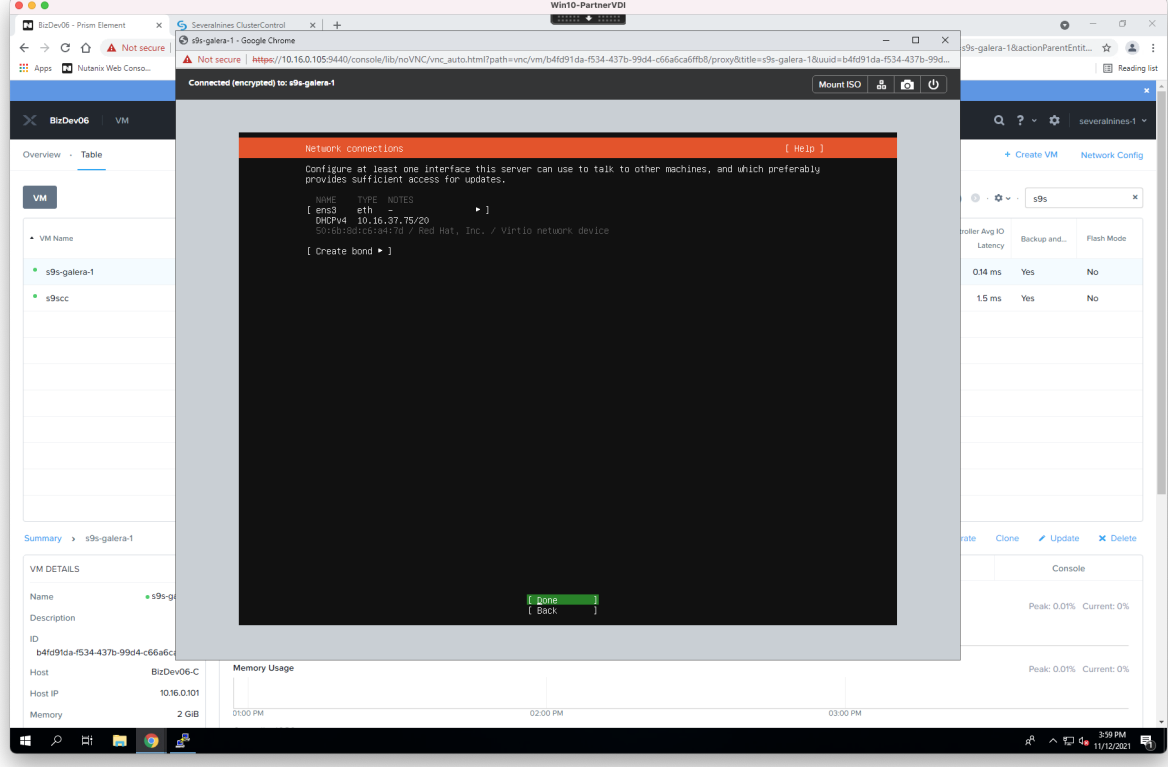

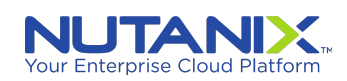

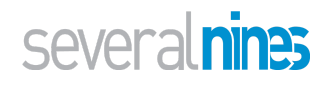

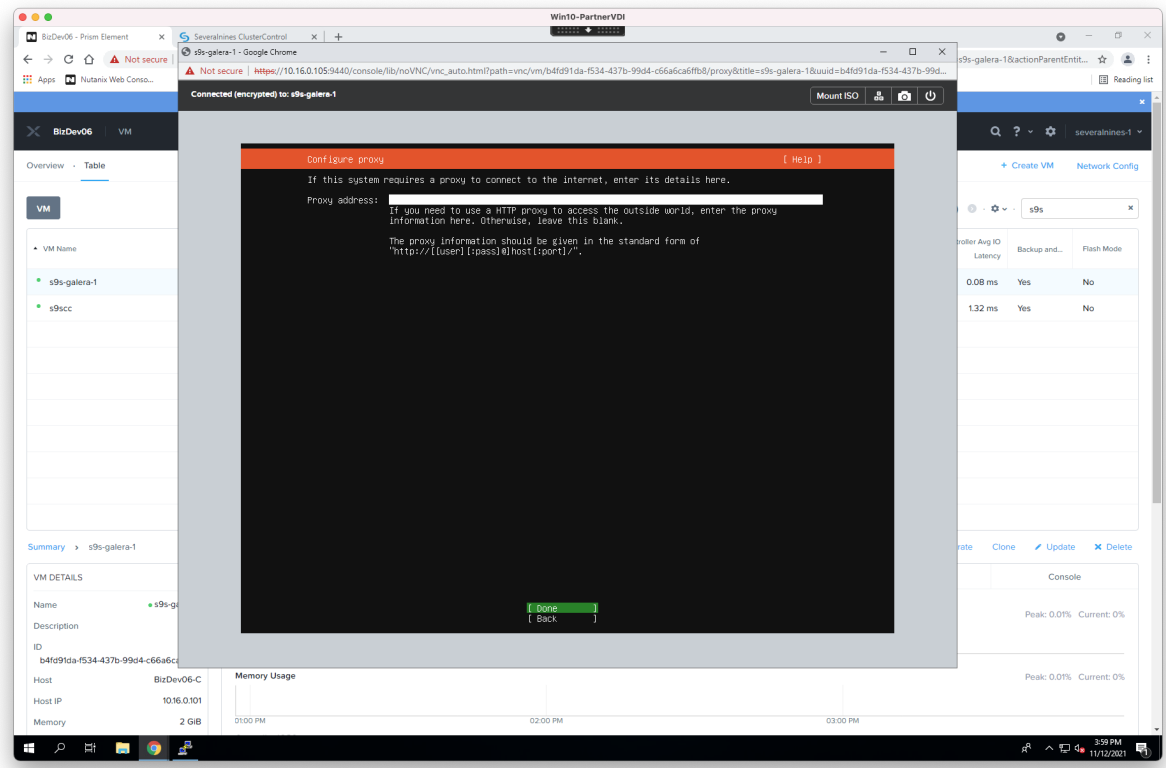

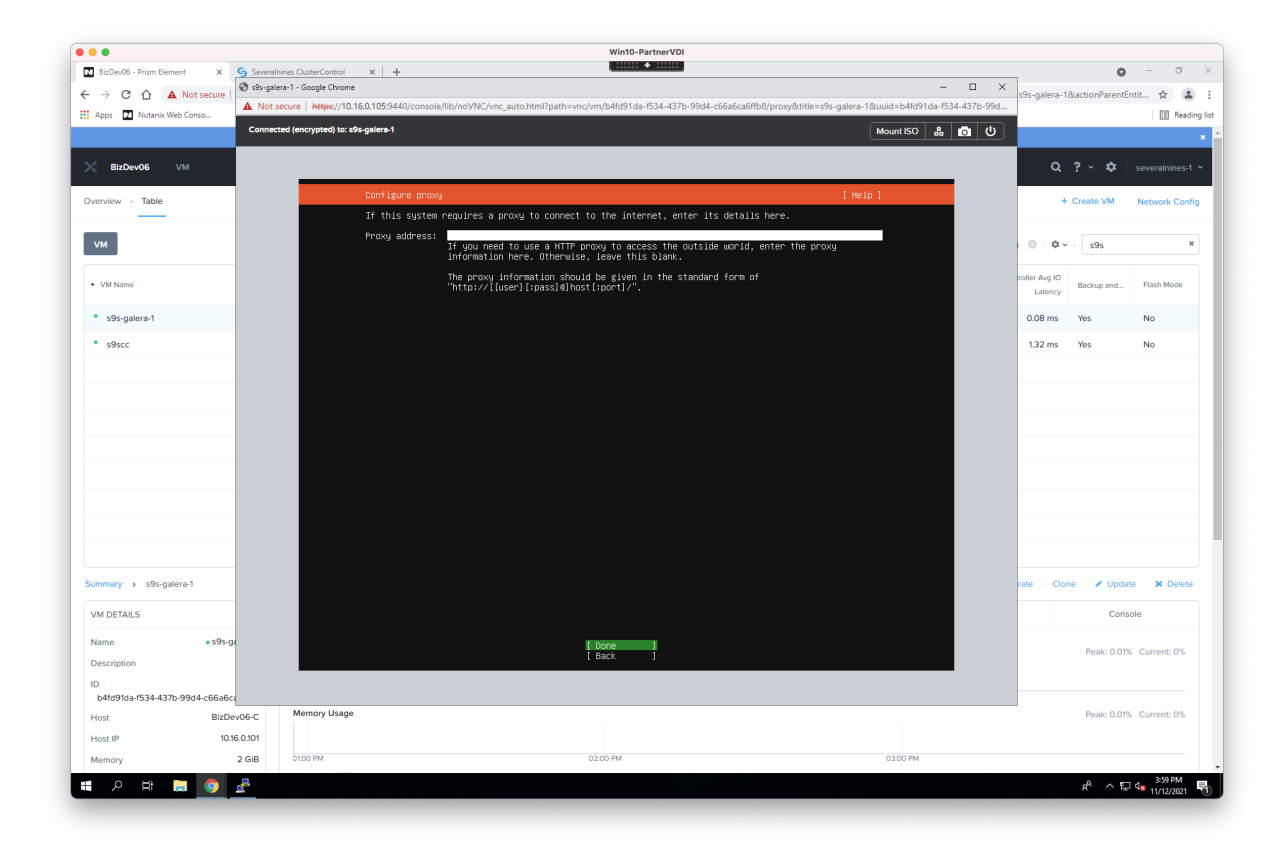

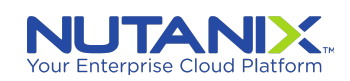

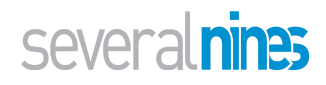

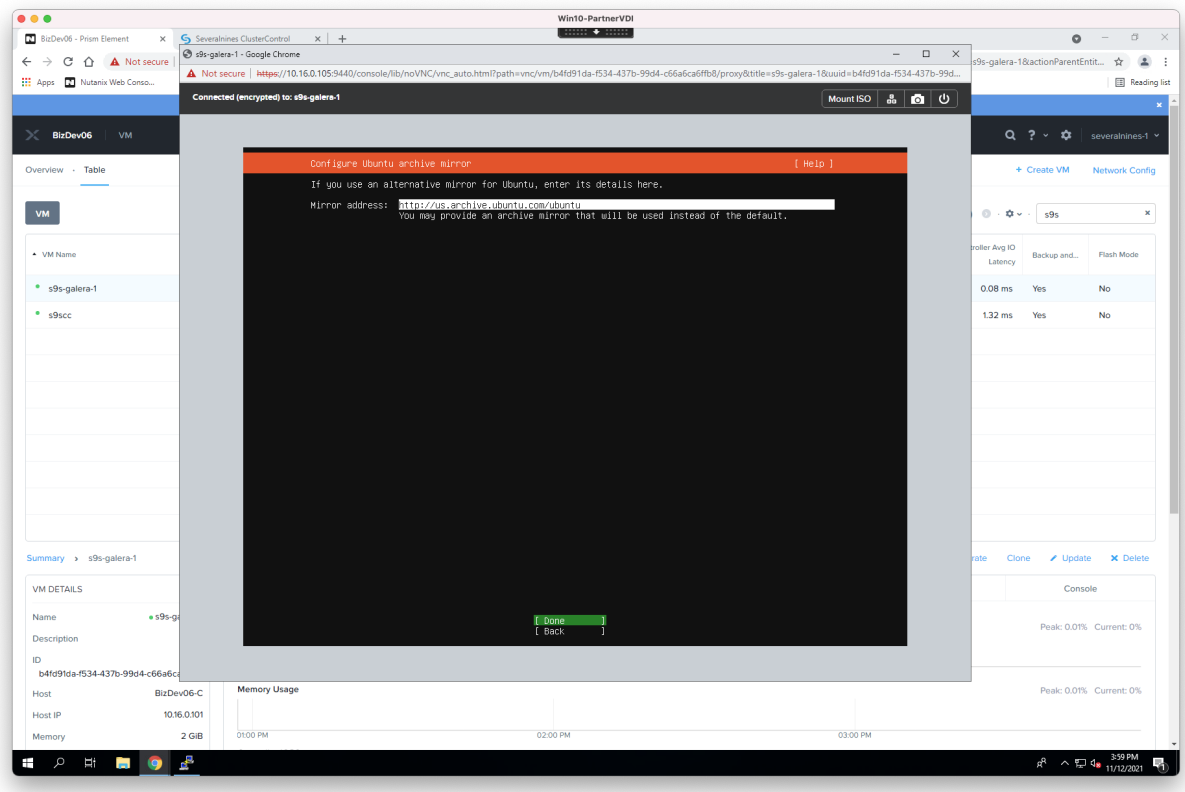

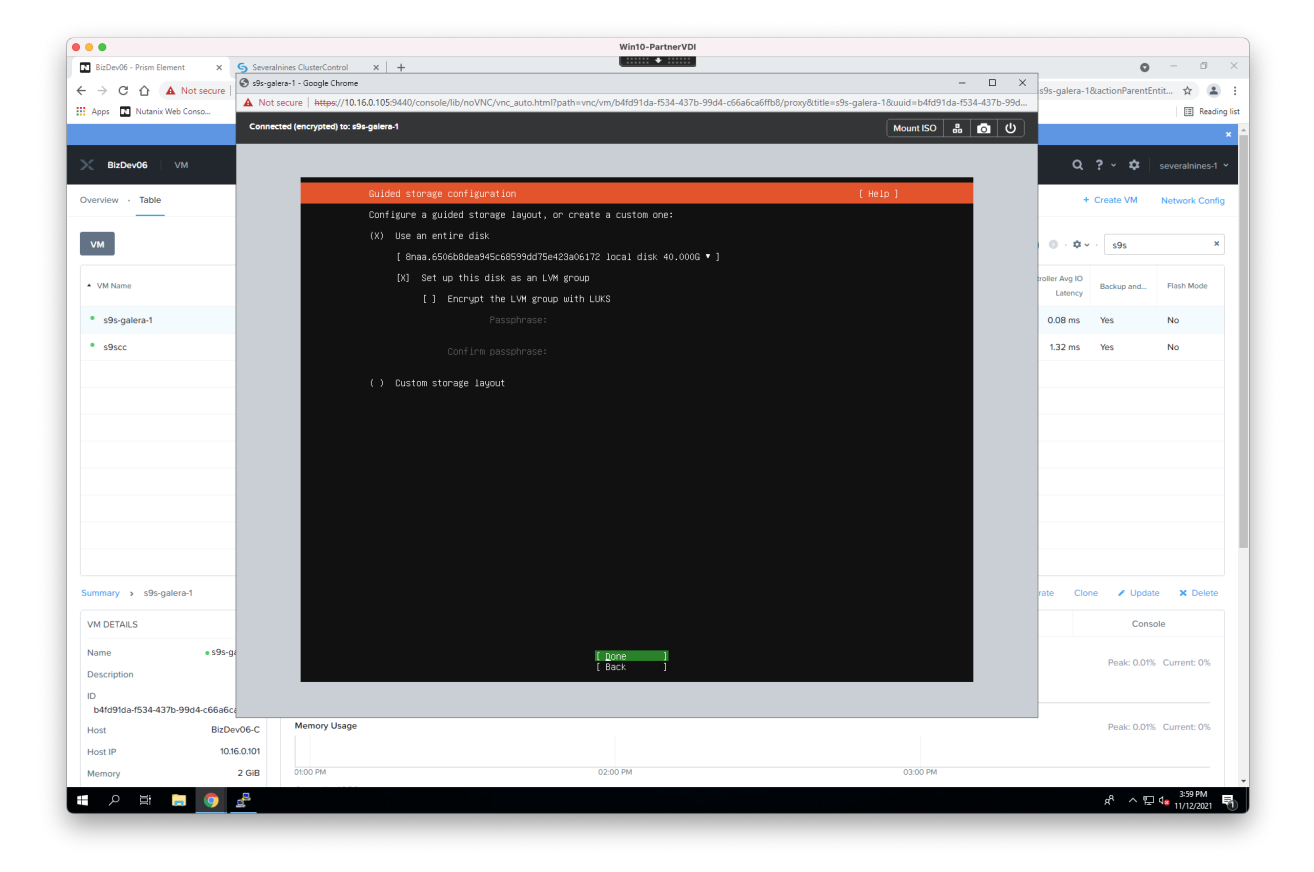

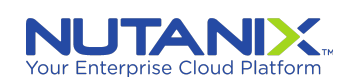

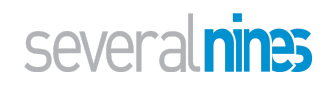

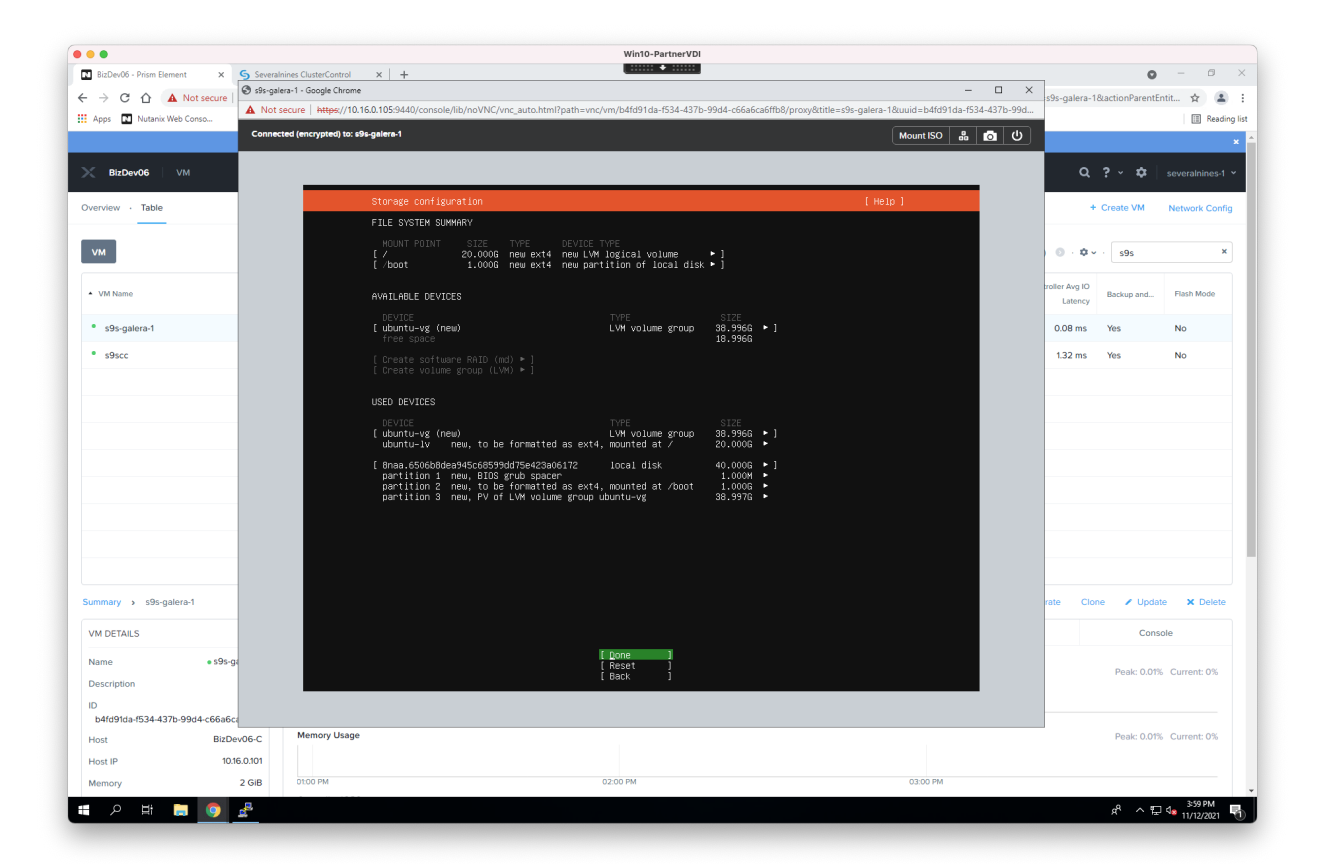

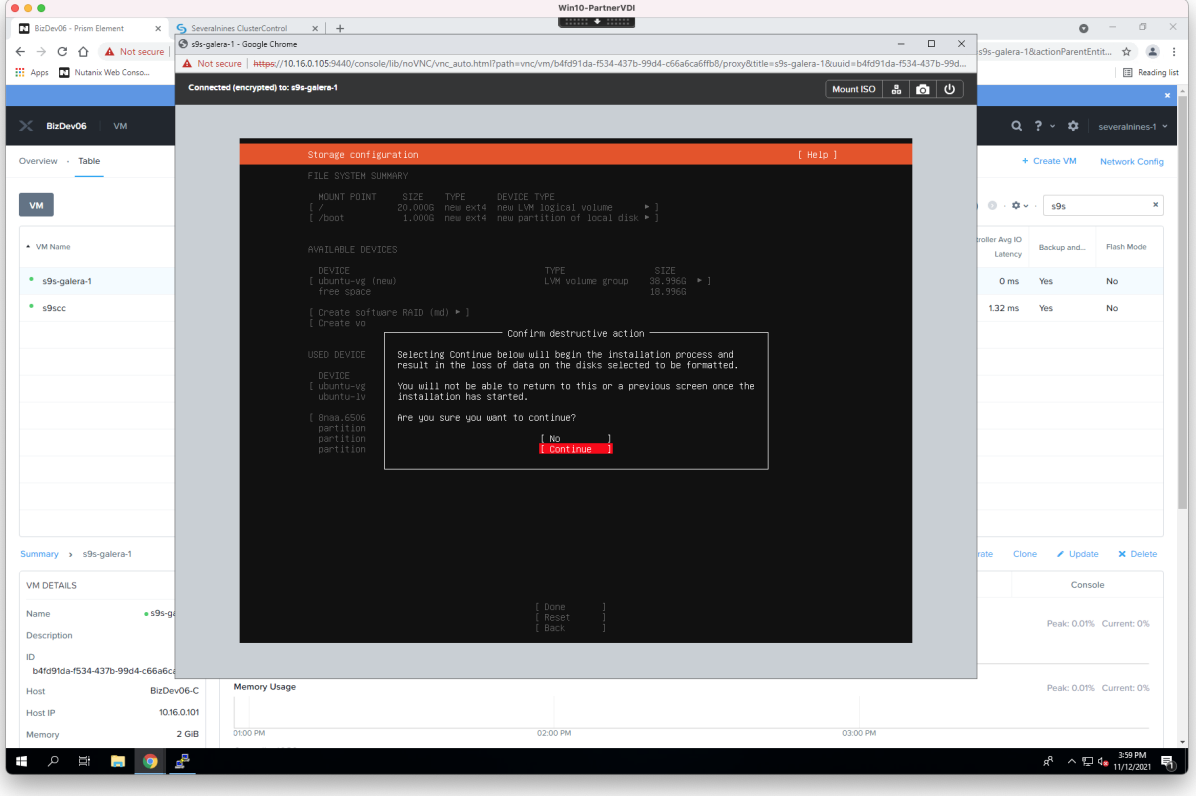

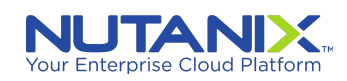

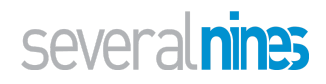

Select appropriate Host, User, etc. (We have selected *s9scc* and *s9s* in this example)

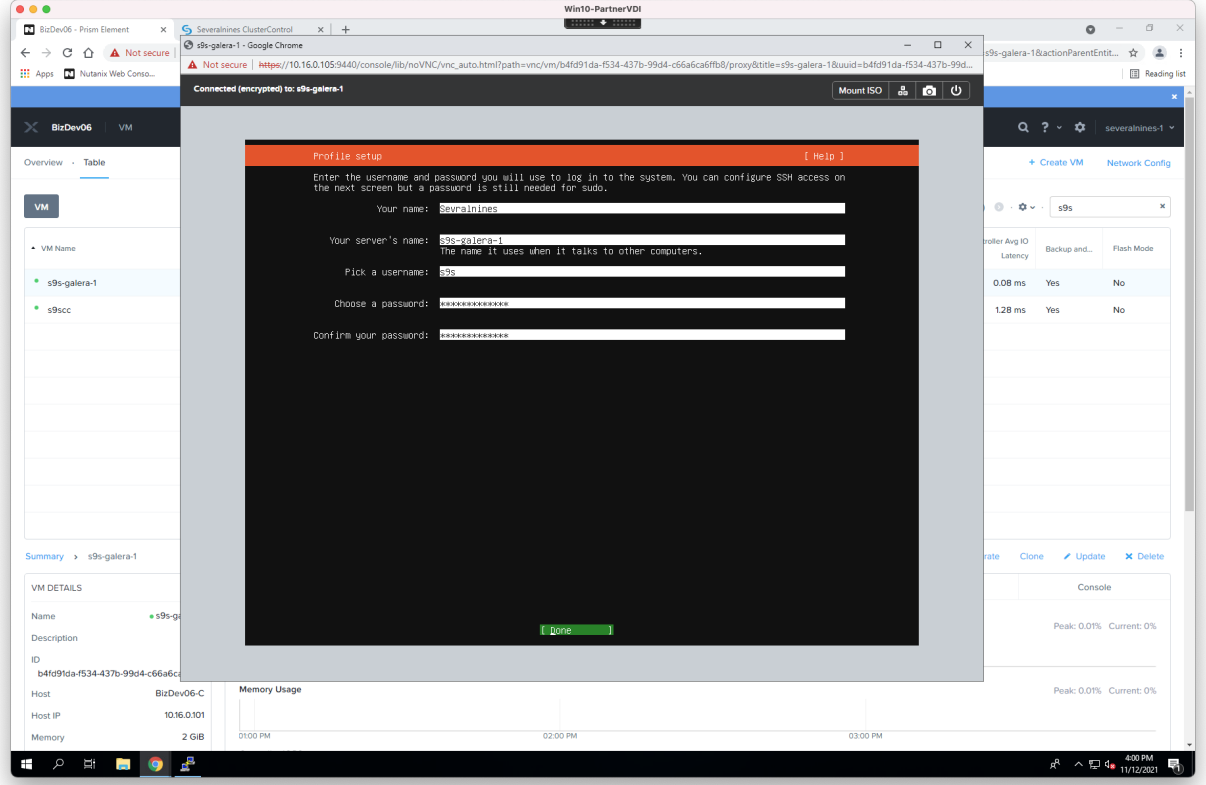

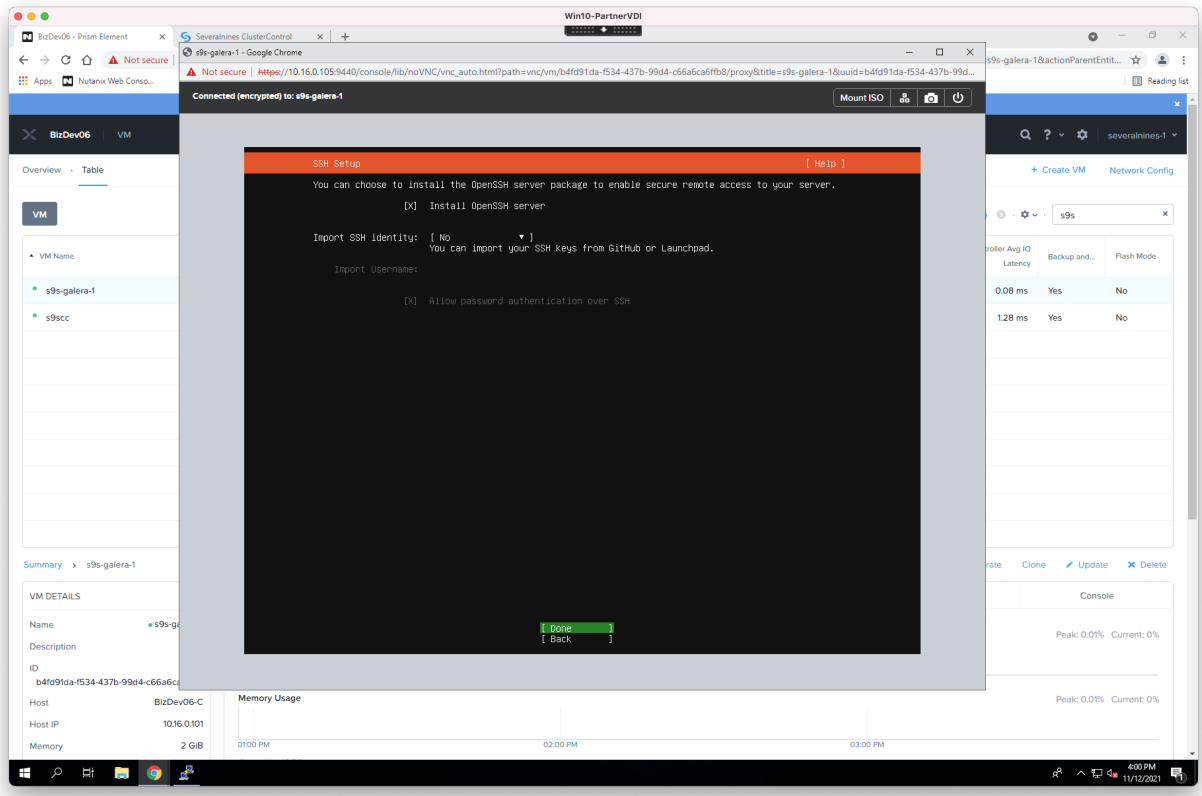

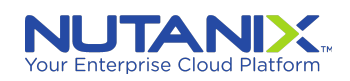

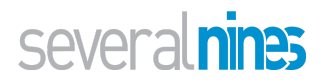

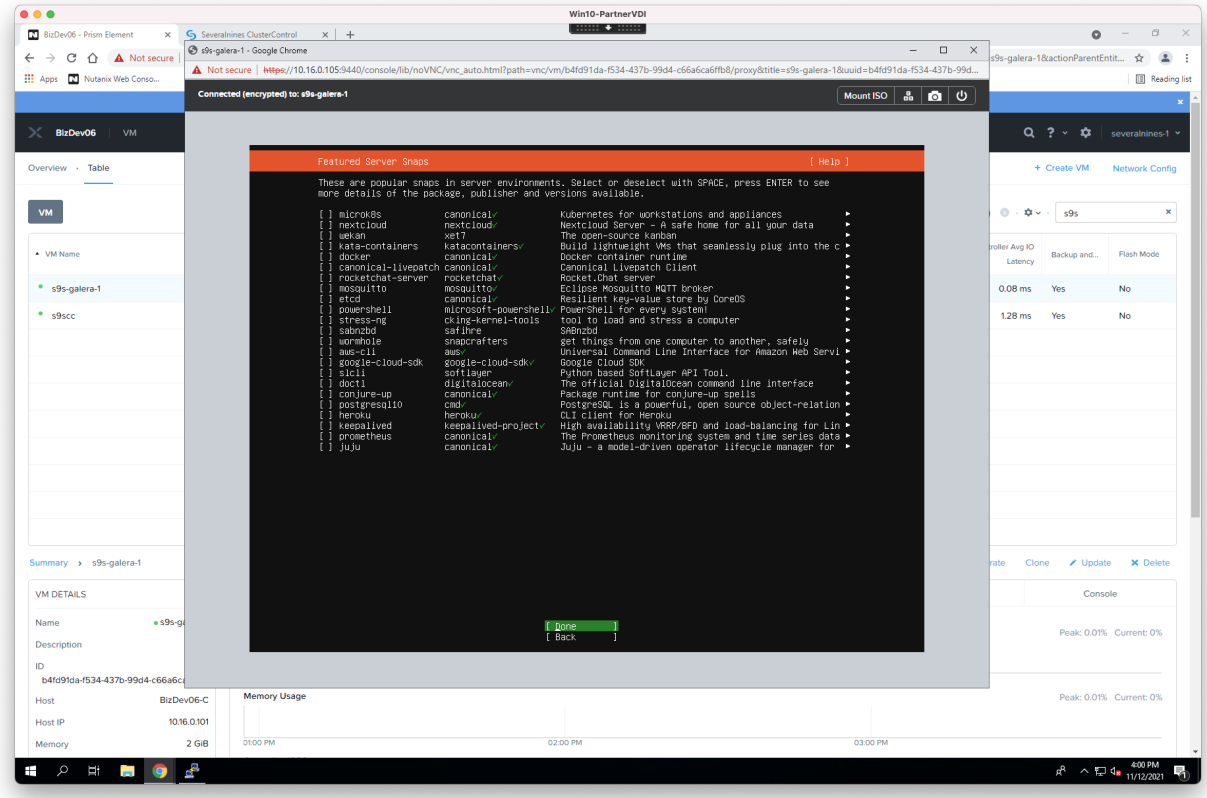

Reboot the VM once the installation is complete.

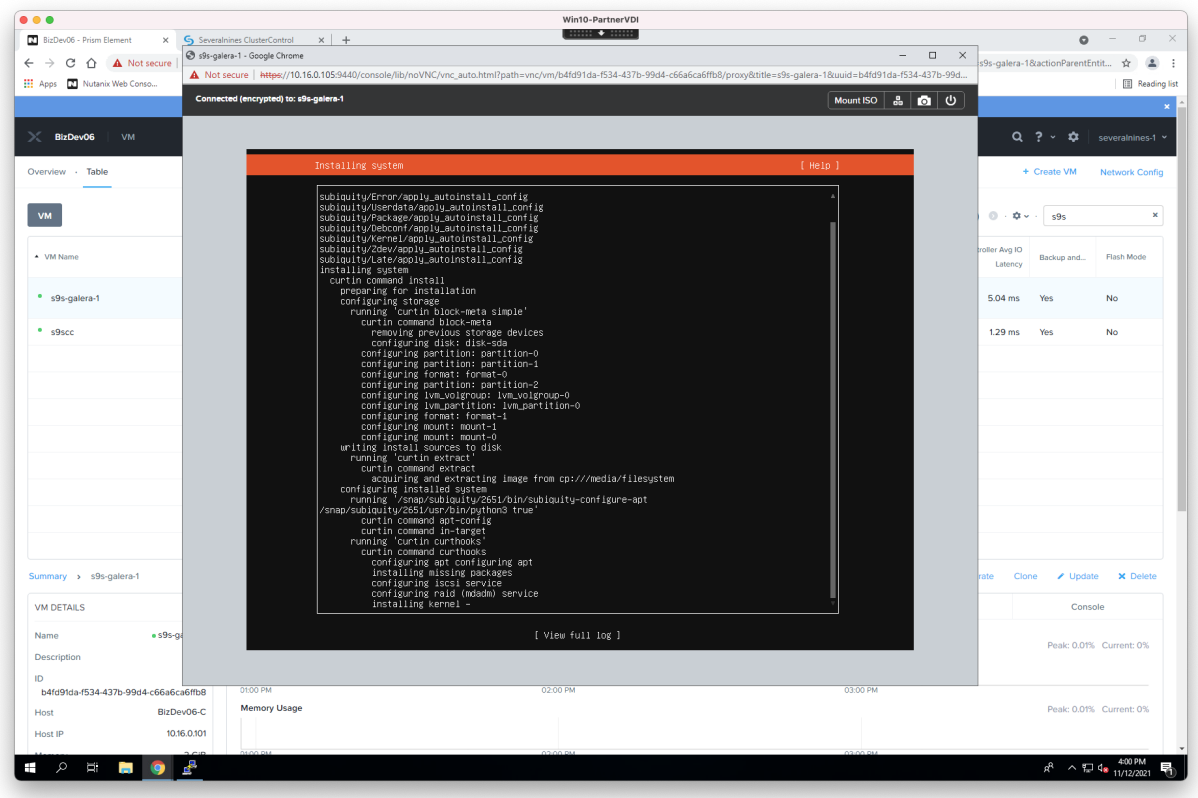

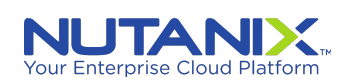

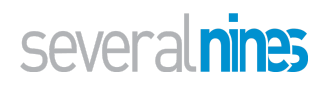

#### <span id="page-14-0"></span>Installing ClusterControl on the AHV host

After the VM host, s9scc, has been set up, find its IP from the Nutanix PE console and log into it.

General steps are:

- Generate SSH key pair (public and private) for passwordless SSH login by ClusterControl. (NOTE: do this as the sudo user. Root user works as well)
	- NOTE: the sudo user can generate SSH key pair and make them available on each (including the ClusterControl host) host by using the "ssh-copy-id" tool". For more information please refer to ClusterControl [documentation.](https://docs.severalnines.com/docs/clustercontrol/)

Assumptions:

- *s9s* is the user created during Ubuntu installation. If not, make the appropriate substitution in the commands below
- Substitute values for *S9S\_CMON\_PASSWORD*, *S9S\_ROOT\_PASSWORD*, and *HOST*, below. Below, we assume the host ClusterControlled is being installed is, *s9scc*,

**\$ ssh-keygen -t rsa \$ ssh-copy-id <cluster-control-host> \$ wget <http://www.severalnines.com/downloads/cmon/install-cc> \$ chmod +x install-cc \$ sudo S9S\_CMON\_PASSWORD=<your-cmon-pw> S9S\_ROOT\_PASSWORD=<your-mysql-pw> \ HOST=<cluster-control-host> ./install-cc # At the end of the installation you will be provided with the URL for CC web UI # Sub the IP found in Nutanix console for the CC host**

**Private/internal IP => http://<privateIP>/clustercontrol**

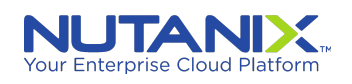

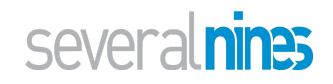

# <span id="page-15-0"></span>**Creating AHV VMs for Database hosts**

## <span id="page-15-1"></span>1st Database host (VM)

#### Host s9s-galera-1:

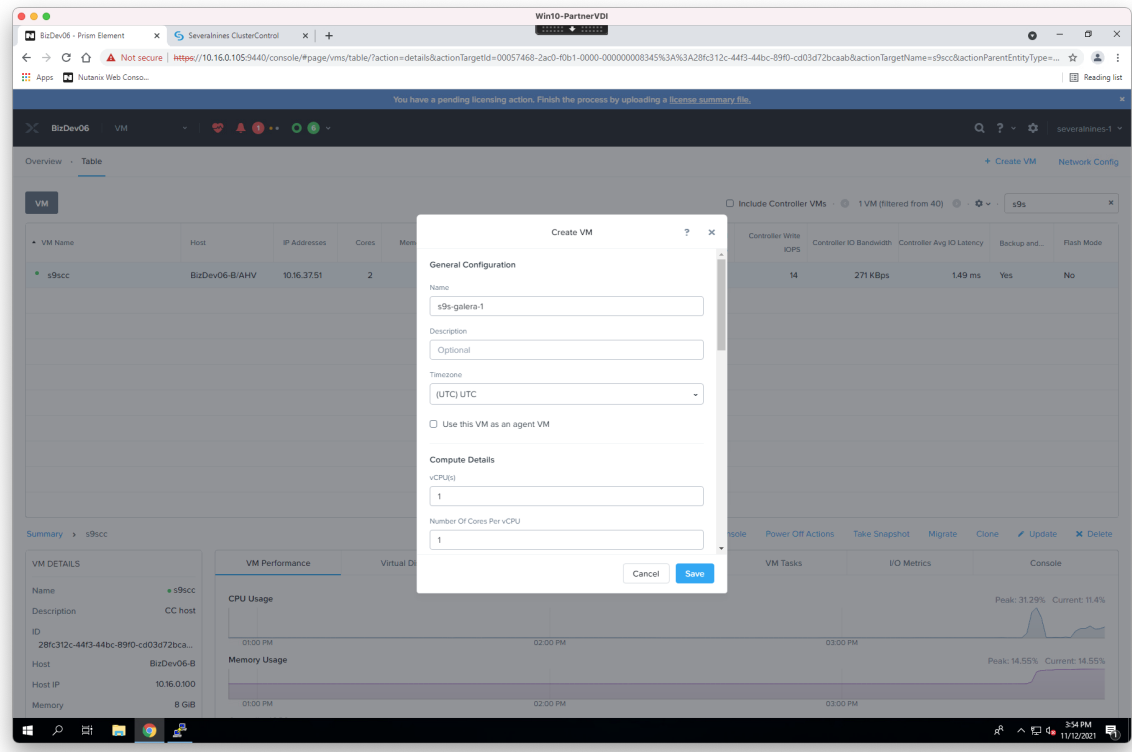

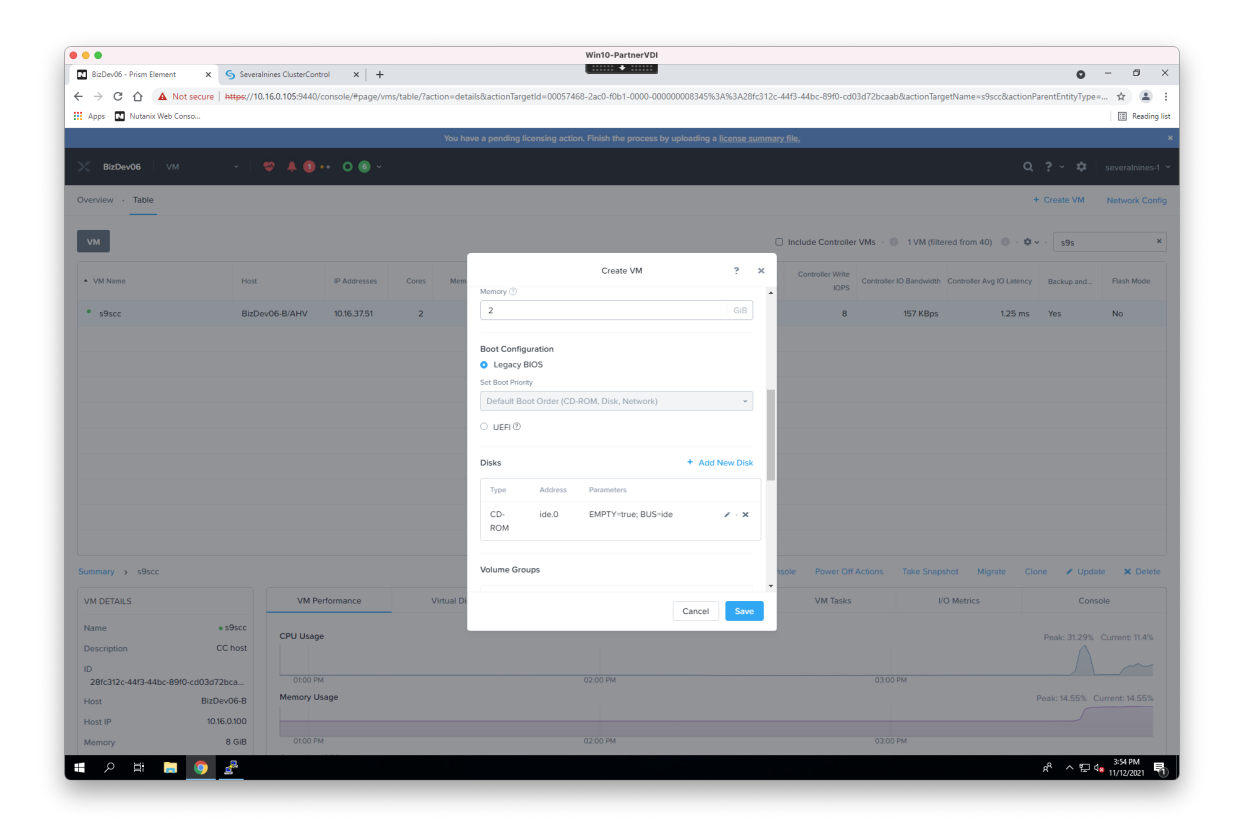

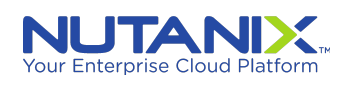

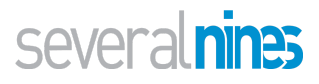

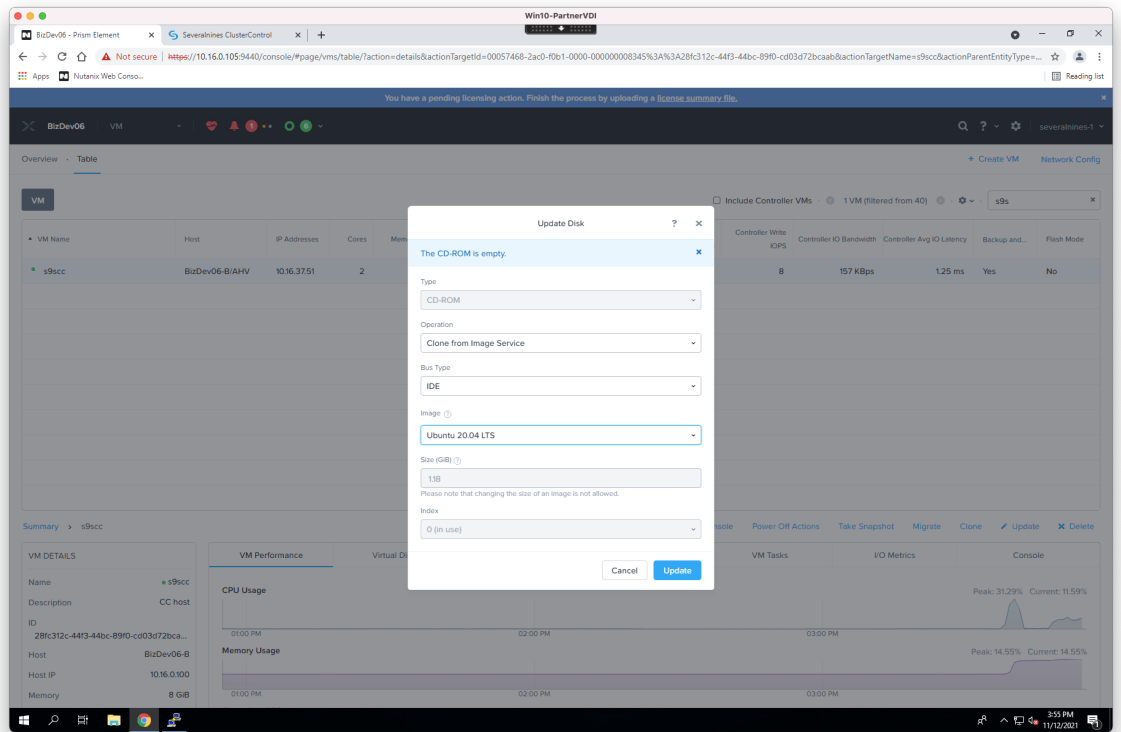

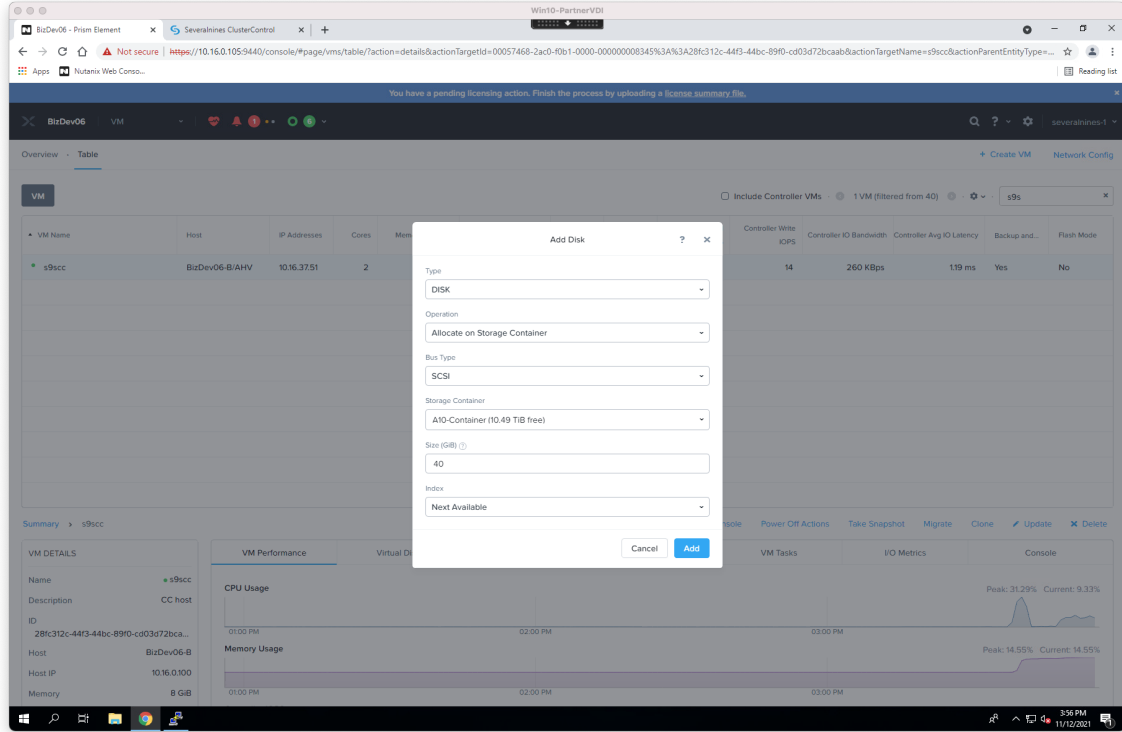

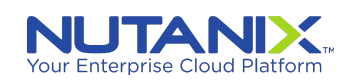

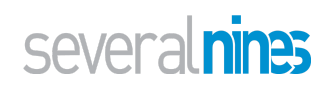

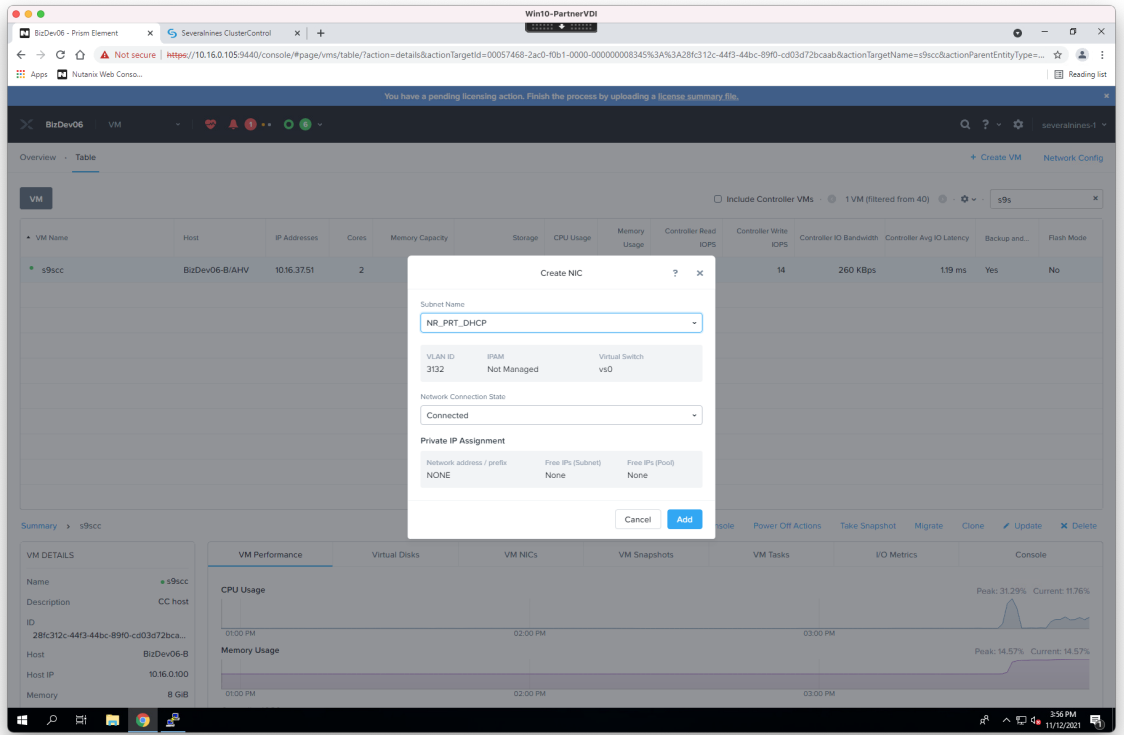

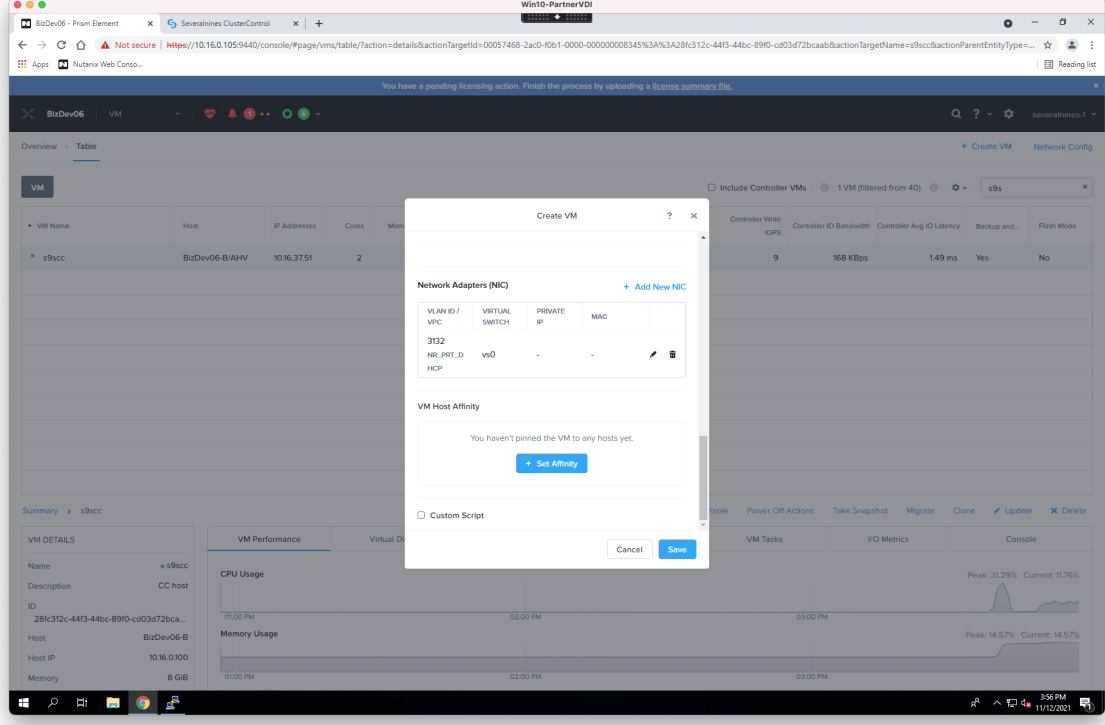

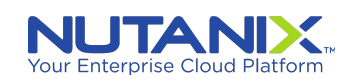

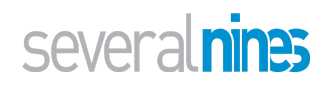

#### Select "Power On" the VM:

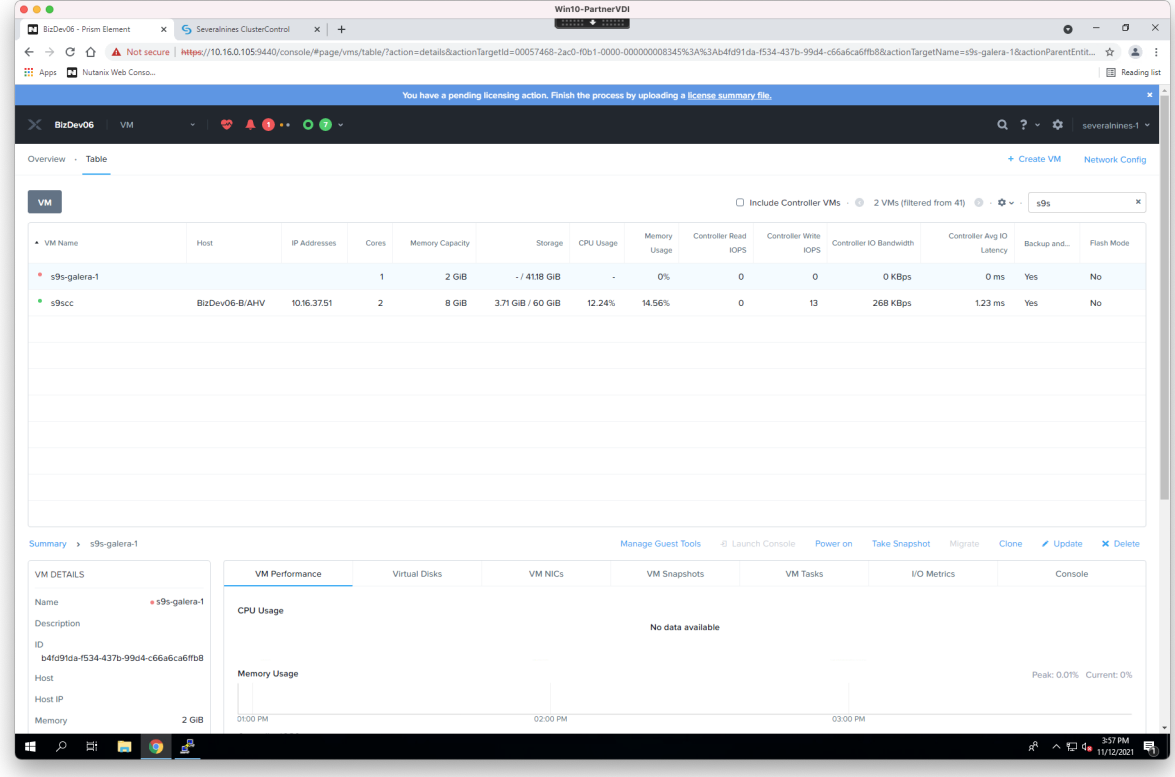

Click on "Launch Console":

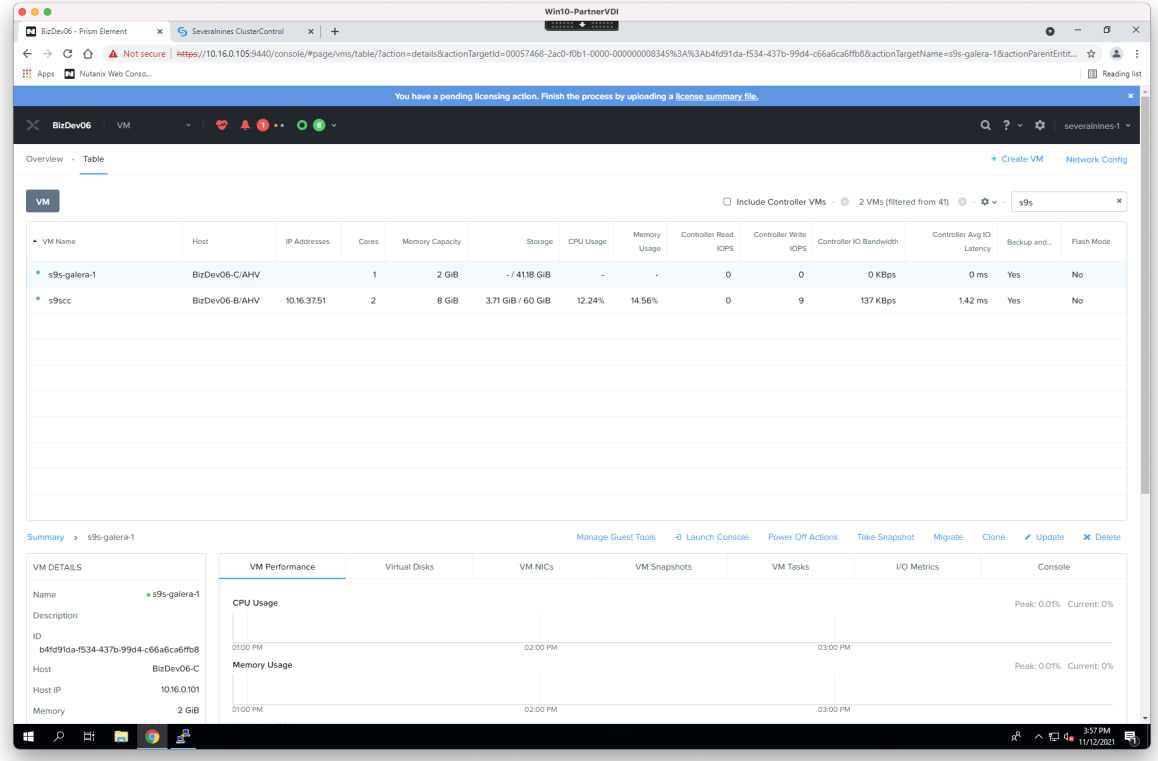

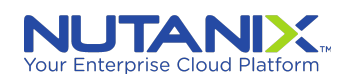

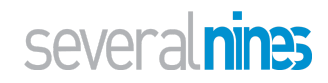

#### <span id="page-19-0"></span>Installing Operating System on Database node AHV hosts

Start installing the Operating System (only dissimilar screens from the ones used to install the [ClusterControl](#page-8-0) host are shown here).

Select appropriate Host, User, etc. (We have selected *s9s-galera-1* and *s9s* in this example)

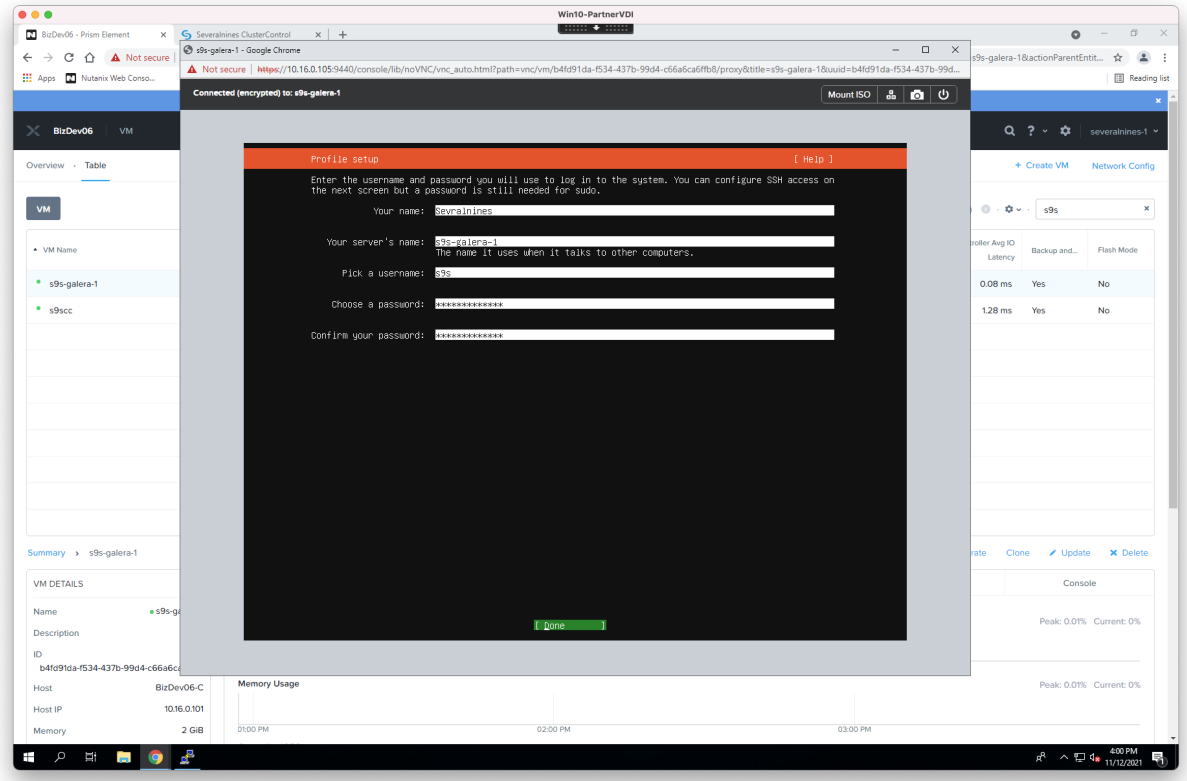

<span id="page-19-1"></span>Complete installation and Reboot the VM.

#### 2nd Database host

#### Host *s9s-galera-2*:

Follow instructions to install 1st [Database](#page-15-1) node (VM), making appropriate substitutions for the host as noted above.

#### <span id="page-19-2"></span>3rd Database host

#### Host *s9s-galera-3*:

Follow instructions to install 1st [Database](#page-15-1) node (VM), making appropriate substitutions for the host as noted above.

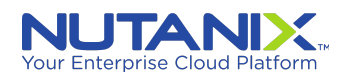

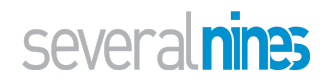

# <span id="page-20-0"></span>Setting up new Galera Cluster in ClusterControl

General steps:

- Enable SSH using keys
- Setup hosts files to be able to access hosts via hostname vs IP address
- Create Galera Cluster from ClusterControl web UI

<span id="page-20-1"></span>Enabling SSH using keys

```
# Copy the SSH key to the DB hosts
$ ssh-copy-id <dbhost1>
$ ssh-copy-id <dbhost2>
$ ssh-copy-id <dbhost2>
```
#### <span id="page-20-2"></span>Setting up ClusterControl's hosts file

On the ClusterControl host, *s9scc*, do the following as the *s9s* user (NOTE: substitute the actual IP address of the hosts):

```
# Edit the hosts file and add entries for CC and DB hosts
sudo vi /etc/hosts
127.0.0.1 localhost.localdomain localhost
10.16.37.51 s9scc s9scc
10.16.37.75 s9s-galera-1 s9s-galera-1
10.16.37.76 s9s-galera-2 s9s-galera-2
10.16.37.77 s9s-galera-3 s9s-galera-3
```
#### <span id="page-20-3"></span>Setting up Database nodes' host files

On each of the the DB hosts, s9s-galera-1, s9s-galera-2, etc.,, do the following (NOTE: substitute the actual IP address of the hosts):

```
sudo vi /etc/hosts
127.0.0.1 localhost.localdomain localhost
10.16.37.51 s9scc s9scc
10.16.37.75 s9s-galera-1 s9s-galera-1
10.16.37.76 s9s-galera-2 s9s-galera-2
10.16.37.77 s9s-galera-3 s9s-galera-3
```
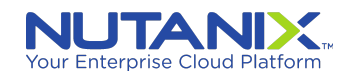

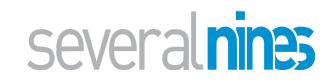

### <span id="page-21-0"></span>Deploying the Database from the ClusterControl Web UI

Navigate to the [ClusterControl](#page-14-0) UI by pointing your browser as noted in the Installing ClusterControl on the AHV [host](#page-14-0) section. (**http://<privateIP>/clustercontrol**)

Register your installation with Severalnines (if not already done so)

Start deploying a MySQL (Percona XtraDB) Galera Cluster using the ClusterControl WebUI by following the screens below.

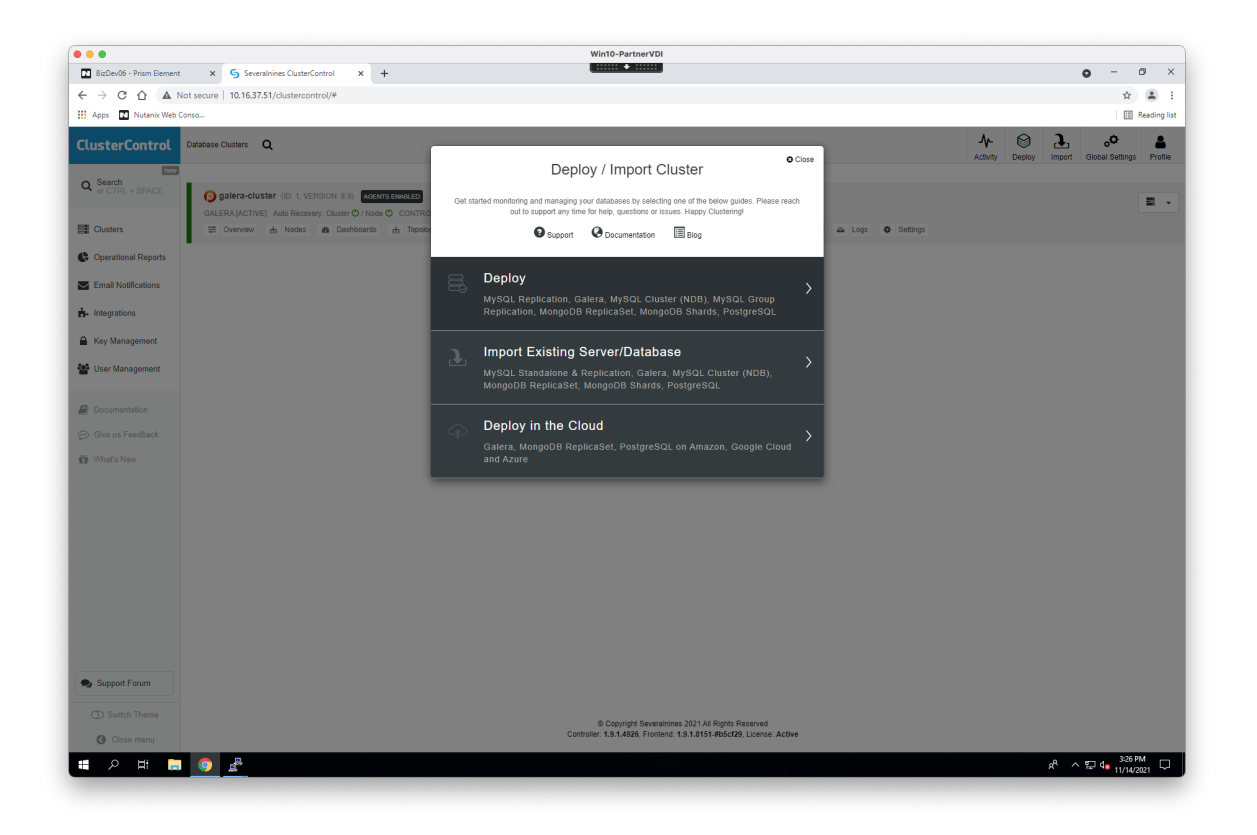

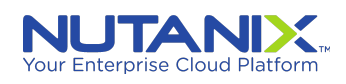

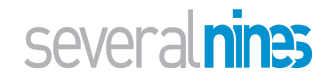

Select the "s9s" sudo user you setup while installing Ubuntu OS on the VMs (NOTE: substitute appropriate user).

Win10-PartnerVDI **O O**<br> **EXECUTE:** Severalnines ClusterControl<br> **EXECUTE:** Severalnines ClusterControl  $\bullet$  -  $\bullet$   $\times$  $\times$   $\hspace{-.07cm}+\hspace{-.07cm}$  $\leftarrow$   $\rightarrow$  *C*  $\Delta$  **A** Not secure | 10.16.37.51/clustercontrol/#<br> **III** Apps **C** Nutanix Web Conso...  $\mathsf{d} \mathsf{v} = \frac{1}{2} \mathsf{d} \mathsf{v} = \frac{1}{2} \mathsf{d} \mathsf{v} = \frac{1}{2} \mathsf{d} \mathsf{v}$ **E** Reading fist  $M$   $\bigotimes$   $\bigoplus$   $\bigoplus$   $\bigodot$   $\bigodot$   $\bigodot$ **ClusterControl** Database Clusters **Q**  $rac{2}{\sqrt{2}}$ Deploy Database Cluster  $\bullet$  Close Q Search MySQL<br>Replication SQL Server galera-cluster MySQL<br>Galera MySQL Cluster Time PostgreSQ MongoDB<br>ReplicaSet MongoDB<br>Shards Redis<br>Sentinel  $\overline{B}$ (1) General & SSH S Clusters E Overview  $\bullet$ SSH User <sup>O</sup> SSH Key Path <sup>O</sup> Sudo Password <sup>O</sup> s9s /root/.ssh/id\_rsa  $\circledast$  $\blacktriangleright$  Email No ntegra SSH Port <sup>O</sup> A Key Mar  $\sqrt{22}$ 월 User Managemen Cluster Name <sup>O</sup> Tags<sup>O</sup> Type to ad galera-cluster  $\mathbb{B}$  Do  $\odot$  Give us Feedback **x** v Disable Firewall? x v Install Software  $\begin{bmatrix} \mathbf{x} & \mathbf{v} \end{bmatrix}$  Disable AppArmor/SELinux? **if** What's New Use clean and minimal VMs.<br>
O node with required software. Back Continue Support Forum ◯ Switch Them  $@ Copyright \xspace\texttt{Several} \texttt{lines} \xspace 2021 \texttt{All} \xspace \texttt{Rights} \xspace \texttt{Reserved} \xspace \texttt{Control} \xspace \texttt{0.1.4926}, \texttt{Frontend: 1.9.1.8151} \xspace \xspace \texttt{MbigE29}, \texttt{License: Active}$ ø  $\mathfrak{g}^{\mathsf{R}}\quad\curvearrowright\mathop{\bigoplus}\limits_{\mathsf{m}}\mathsf{d}_{\mathsf{m}}\,\, \substack{3:27\,\mathsf{PM}\\11/14/2021}\quad \ \ \Box$  $\blacksquare$ 

NOTE: the path for SSH key: "*/home/<sudo-user>/.ssh/id\_rsa*" (or "/root/.ssh/id\_rsa")

Add the DB node hosts, s9s-galera-1, s9s-galera-2, and s9s-galera-3. Finally, click "Deploy" to deploy the DB cluster.

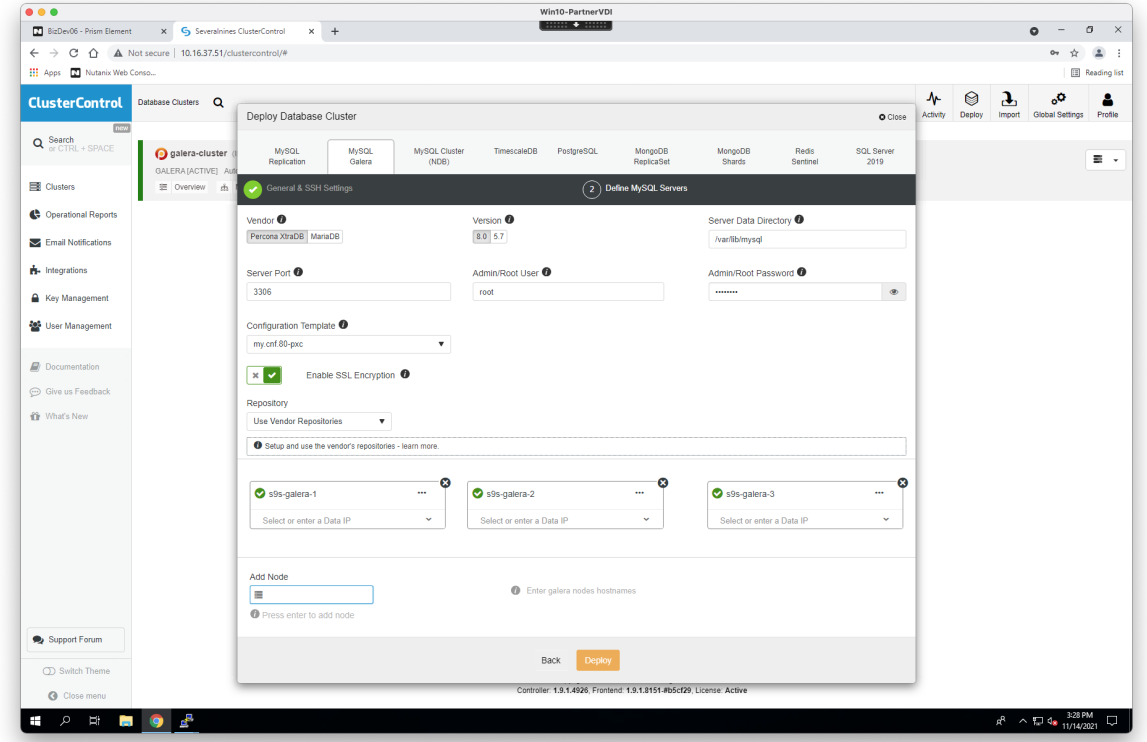

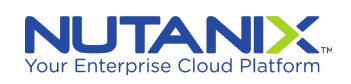

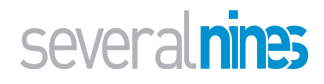

Once the cluster is set up, the "Topology" tab should display something like the following.

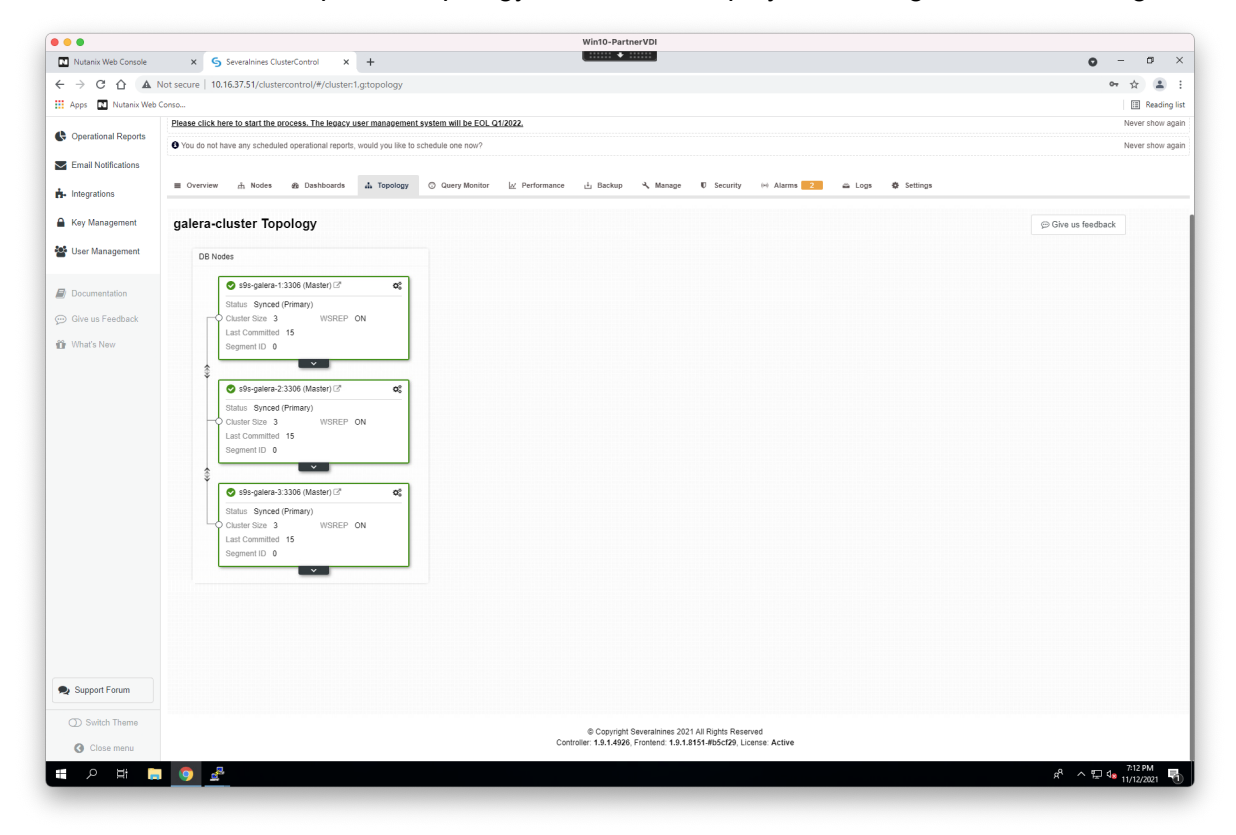

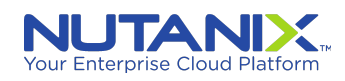

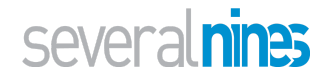